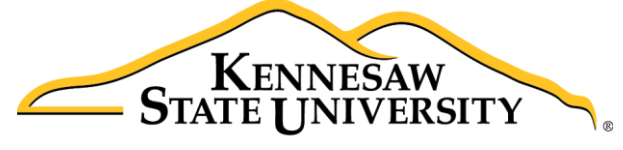

**University Information Technology Services** 

# Microsoft SharePoint 2016

## Document Management

University Information Technology Services

Learning Technologies, Training & Audiovisual Outreach

#### **Copyright © 2017 KSU Division of University Information Technology Services**

This document may be downloaded, printed, or copied for educational use without further permission of the University Information Technology Services Division (UITS), provided the content is not modified and this statement is not removed. Any use not stated above requires the written consent of the UITS Division. The distribution of a copy of this document via the Internet or other electronic medium without the written permission of the KSU - UITS Division is expressly prohibited.

#### **Published by Kennesaw State University - UITS 2017**

The publisher makes no warranties as to the accuracy of the material contained in this document and therefore is not responsible for any damages or liabilities incurred from UITS use.

Microsoft product screenshot(s) reprinted with permission from Microsoft Corporation.

Microsoft, Microsoft Office, and Microsoft PowerPoint are trademarks of the Microsoft Corporation.

## **University Information Technology Services**

Microsoft SharePoint 2016 with Office 365 Document Management

## **Table of Contents**

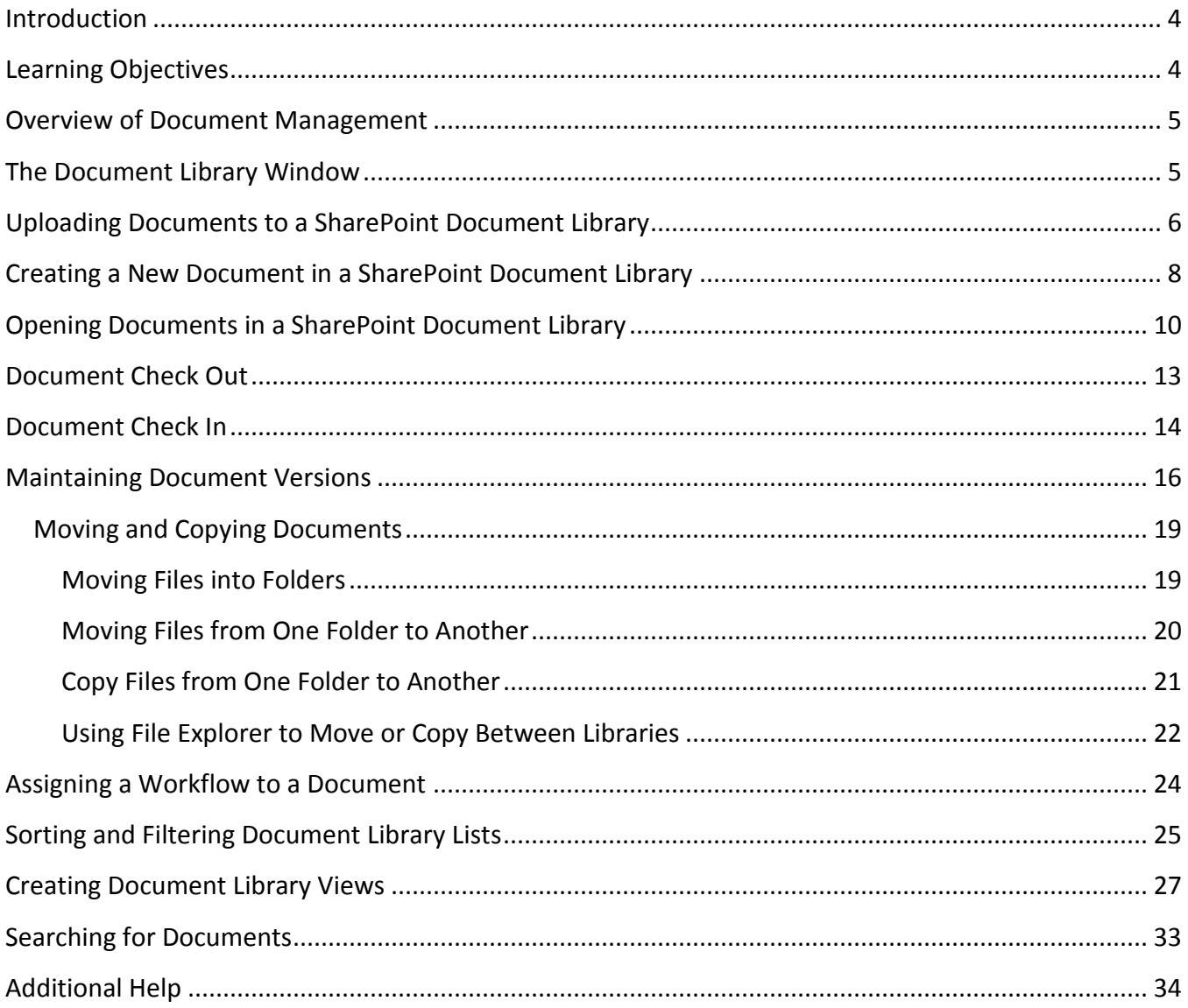

## <span id="page-3-0"></span>**Introduction**

This booklet is the companion document to the SharePoint 2016 with Office 365 workshop. The booklet will show users how to upload, create, and manage documents using document libraries and how to create a document workflow.

## <span id="page-3-1"></span>**Learning Objectives**

After completing the instructions in this booklet, you will be able to:

- Upload and open documents
- Create Documents from the Document library
- Check in and check out documents
- Create and manage document versioning
- Creating, modifying, and sorting document views

### <span id="page-4-0"></span>**Overview of Document Management**

Microsoft SharePoint's document libraries provide a platform for sharing documents. The use of a central storage area makes document collaboration and compliance with audit requirements easier.

#### <span id="page-4-1"></span>**The Document Library Window**

The image below shows the a document library window. Documents that have been uploaded into SharePoint, or created in the library, are collected in document libraries and listed in the window.

The Quick Launch panel at the left of the window lists all list and library content along with links to display and manage other apps in the window. *Document*s is the default document library that comes with SharePoint 2016 with Office 365. Users with rights to do so can create other document libraries.

Each document library list contains information about the document, which is organized into site columns. The site column headings can be used to sort and filter the documents listed.

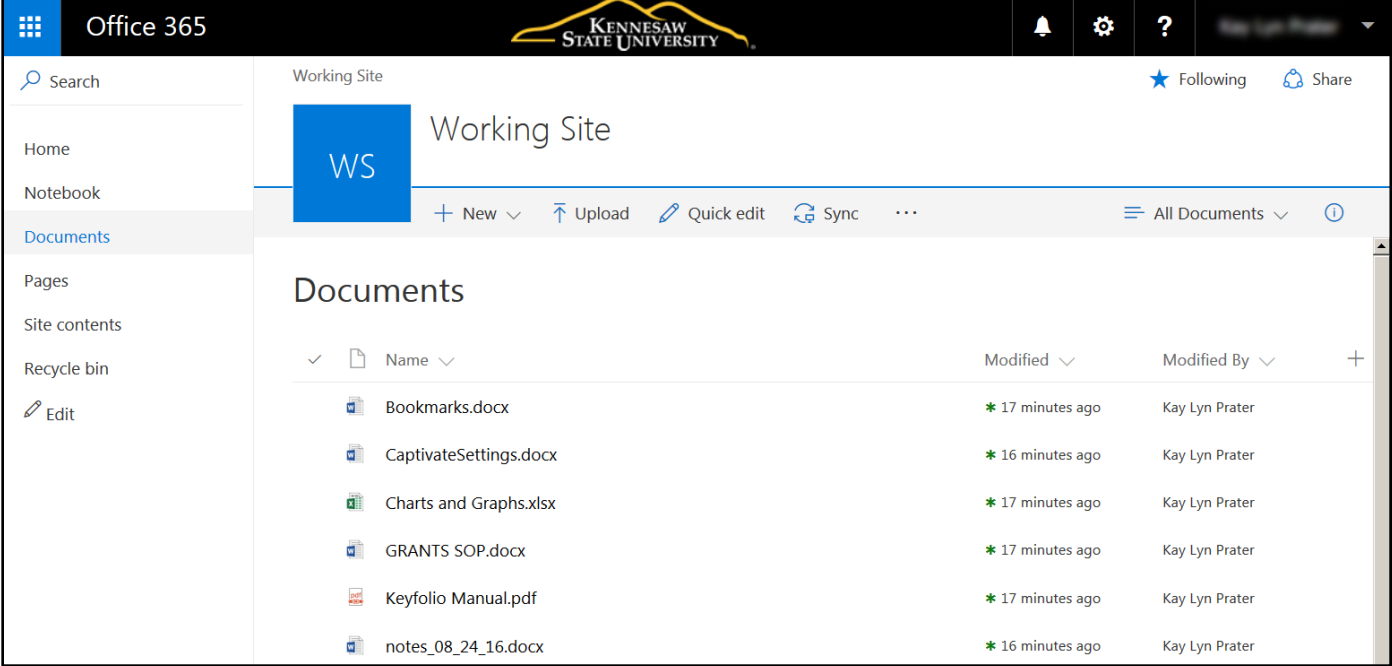

**Figure 1 - Document Center**

## <span id="page-5-0"></span>**Uploading Documents to a SharePoint Document Library**

The easiest way to upload files to simply drag the file into your document library file list. The file will automatically be uploaded to your library. To upload using the drop and drag method, follow the steps below:

- 1. In the *Quick Launch* panel, click the **Document library** where you want the document to be stored (See [Figure 2\)](#page-5-1).
- 2. Click the **file(s)** you want to upload (See [Figure 2\)](#page-5-1).
- 3. Drag to any location on the library page (Se[e Figure 2\)](#page-5-1).

|           | Office 365<br>m.              | Drag the items to any location. 3                                                      | ▲ ☆ ? Kay Lyn Prater                     |
|-----------|-------------------------------|----------------------------------------------------------------------------------------|------------------------------------------|
|           | $O$ Search                    | <b>Working Site</b>                                                                    | hare Share<br>$\bigstar$ Following       |
|           | Home                          | <b>Working Site</b><br><b>WS</b>                                                       |                                          |
| 2         | Notebook<br><b>Documents</b>  | $\bar{\uparrow}$ Upload<br>Quick edit G Sync<br>$+$ New $\vee$<br>$\sim$ $\sim$ $\sim$ | $\odot$<br>$\equiv$ All Documents $\vee$ |
| Recording | Pages<br>Site conte           | Documents                                                                              |                                          |
|           | Recycle bin                   | P<br>$\checkmark$<br>Name $\vee$<br>Modified $\vee$                                    | $^{+}$<br>Modified By $\vee$             |
|           | $\mathscr{O}_{\mathsf{Edit}}$ | ď<br>Bookmarks.docx<br>Yesterday at 5:45 PM                                            | <b>Kay Lyn Prater</b>                    |
|           |                               | ď<br>CaptivateSettings.docx<br>Yesterday at 5:45 PM                                    | <b>Kay Lyn Prater</b>                    |
|           |                               | dÌ<br>Charts and Graphs.xlsx<br>Yesterday at 5:45 PM                                   | Kay Lyn Prater                           |
|           |                               | ď<br><b>GRANTS SOP.docx</b><br>Yesterday at 5:45 PM                                    | Kay Lyn Prater                           |
|           |                               | pdf<br>400e<br>Keyfolio Manual.pdf<br>Yesterday at 5:45 PM                             | Kay Lyn Prater                           |

**Figure 2 - Click and Drag**

<span id="page-5-1"></span>4. The file is now uploaded to the document library.

| <b>Working Site</b>                                                                                   |                 |                    |     | <b>රි</b> Share<br>$\bigstar$ Following  |
|----------------------------------------------------------------------------------------------------|-----------------|--------------------|-----|------------------------------------------|
| <b>Working Site</b><br><b>WS</b>                                                                      |                 |                    |     |                                          |
| Quick edit<br><u>급</u> Sync<br>$+$ New $\vee$<br>$\overline{\uparrow}$ Upload<br>$\sim$ $\sim$ $\sim$ |                 |                    |     | $\odot$<br>$\equiv$ All Documents $\sim$ |
| <b>Documents</b>                                                                                      |                 |                    |     |                                          |
| Name $\vee$<br>(✓                                                                                     | Modified $\vee$ | Modified By $\vee$ | $+$ |                                          |
| dÌ<br>My New Document.docx                                                                            | 3 hours ago     | Kay Lyn Prater     |     |                                          |
| ď<br>notes_08_24_16.docx                                                                              | 7 hours ago     | Kay Lyn Prater     |     |                                          |
| d<br>Project kick off meeting.docx                                                                    | 7 hours ago     | Kay Lyn Prater     |     |                                          |
| ď<br>Recording.docx                                                                                   | 7 hours ago     | Kay Lyn Prater     |     |                                          |

**Figure 3 - Document Uploaded**

You can also upload files and/or folders by following the steps below:

- 1. In the *Quick Launch* panel, click the **Document Library** where you want your document stored (See [Figure 4\)](#page-6-0).
- 2. Click **Upload** (Se[e Figure 4\)](#page-6-0).

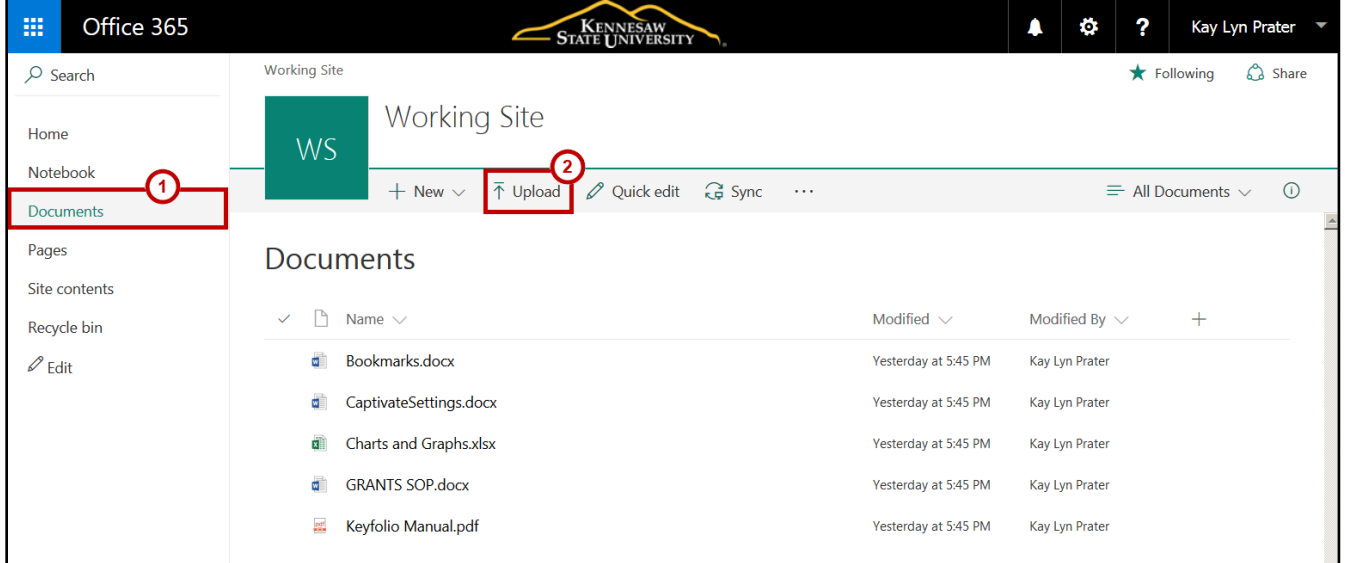

**Figure 4 - Click Upload**

- <span id="page-6-0"></span>3. The *File Explorer* will appear.
- 4. Select your file(s) from your computer, and click **Open**.

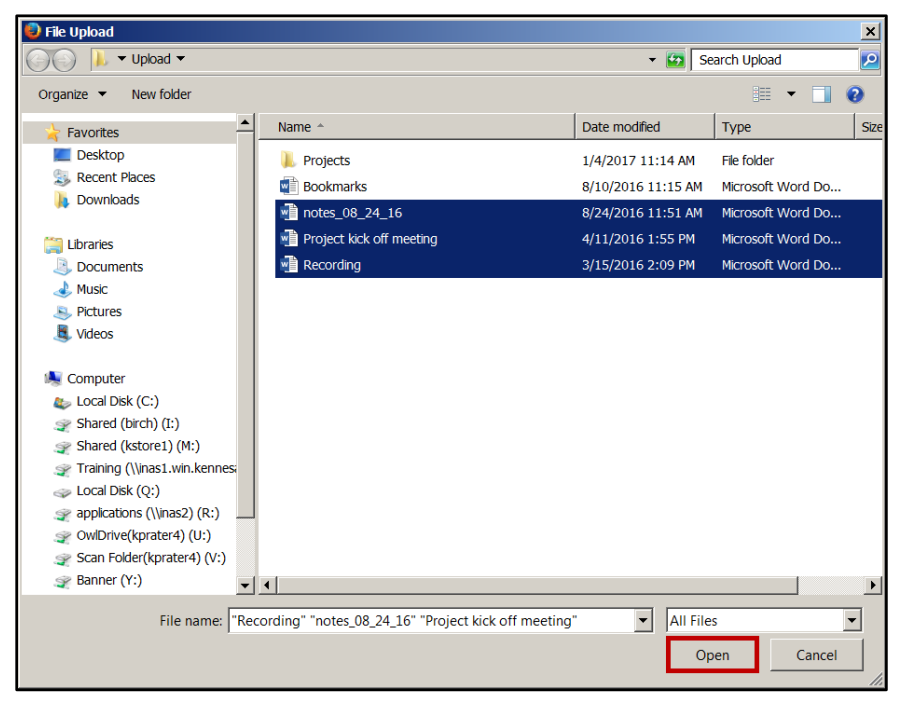

**Figure 5 - File Upload**

**Note:** Hold **CTRL** as you click to select multiple files to upload.

5. The toolbar will display the number of files being uploaded to the document library.

| 冊<br>Office 365        | KENNESAW STATE UNIVERSITY                                                                                 | ۰<br>?                                                                   |
|------------------------|----------------------------------------------------------------------------------------------------|--------------------------------------------------------------------------|
| $\circ$ Search         | <b>Working Site</b>                                                                                       | hare Share<br>$\bigstar$ Following                                       |
| Home                   | <b>Working Site</b><br>WS                                                                                 |                                                                          |
| Notebook               | $\bar{\uparrow}$ Upload $\mathcal{O}$ Quick edit $\hat{G}$ Sync<br>$+$ New $\vee$<br>$\sim$ $\sim$ $\sim$ | $\odot$<br>$\bigcirc$ Uploading 3 items<br>$\equiv$ All Documents $\sim$ |
| <b>Documents</b>       |                                                                                                    |                                                                          |
| Pages<br>Site contents | <b>Documents</b>                                                                                          |                                                                          |
| Recycle bin            | P<br>$\checkmark$<br>Name $\vee$                                                                          | Modified $\vee$<br>Modified By $\vee$<br>$^{+}$                          |
| $\mathscr{D}$ Edit     | w.<br>Bookmarks.docx                                                                                      | Yesterday at 5:45 PM<br>Kay Lyn Prater                                   |
|                        | w<br>CaptivateSettings.docx                                                                               | Yesterday at 5:45 PM<br>Kay Lyn Prater                                   |

**Figure 6 - Uploading Files**

6. The file(s) is uploaded to the document library.

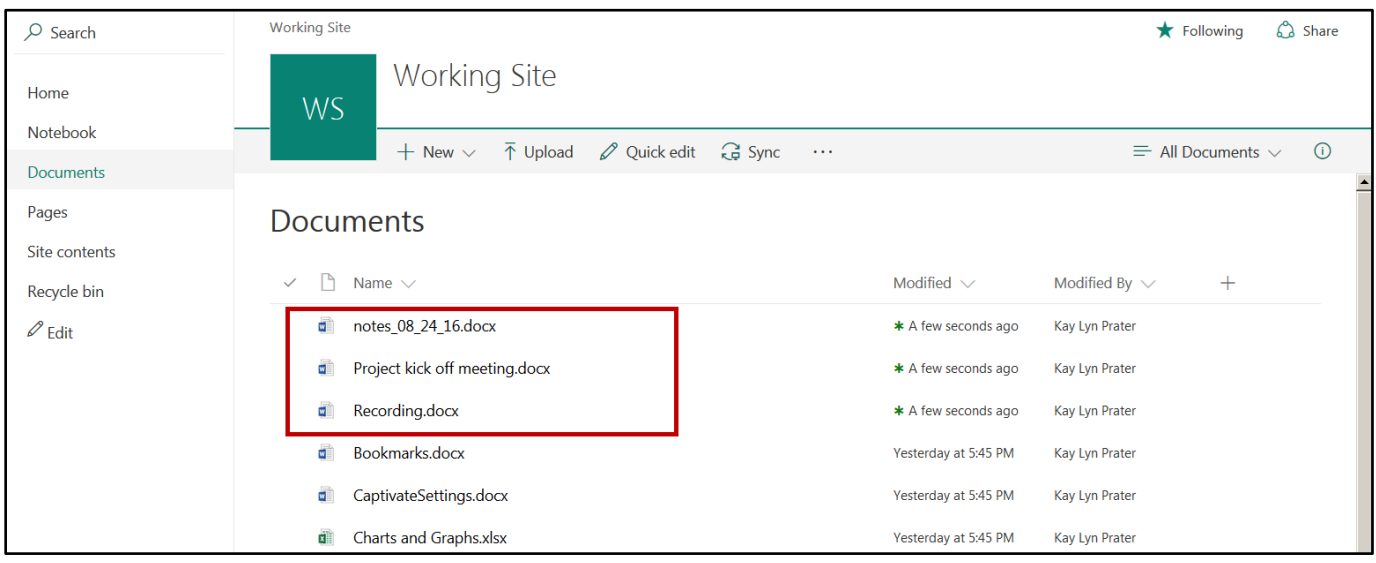

**Figure 7 - File Uploaded Successfully**

## <span id="page-7-0"></span>**Creating a New Document in a SharePoint Document Library**

SharePoint is integrated with Microsoft Word, Excel, PowerPoint, and OneNote. As such, SharePoint uses these online apps to create new documents. The document will open in the version of *Office Online* that is suitable to the file (e.g. Word documents will open in *Word Online, etc*). Once created in the online app, if you have Microsoft Office installed on your computer, then you may open with the corresponding Office program.

#### **To create a new document:**

- 1. In the *Quick Launch* panel, select the name of the **Document Library** in which you want to store the new document (See [Figure 8\)](#page-8-0).
- 2. Click **New** (See [Figure 8\)](#page-8-0).
- 3. A list will appear displaying options to create a new folder, web link, or various types of Office documents. For example, click **Word document**. (See [Figure 8\)](#page-8-0).

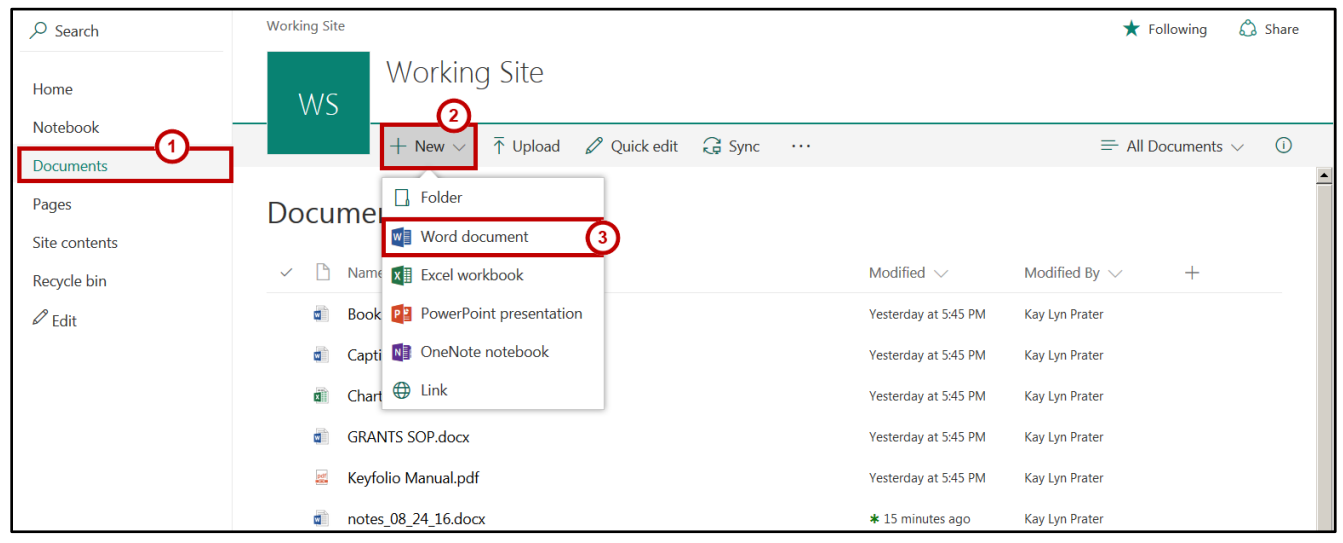

**Figure 8 - Create New Document**

<span id="page-8-0"></span>4. *Word Online* will open with a blank document ready for you to edit.

| 一曲<br><b>Word Online</b><br><b>Working Site</b><br>Document1 - Saved                                                                                                    | Share                                                                                                    |
|----------------------------------------------------------------------------------------------------|----------------------------------------------------------------------------------------------------|
| $\mathbf Q$ Tell me what you want to do<br><b>VIEW</b><br><b>FILE</b><br><b>HOME</b><br><b>INSERT</b><br><b>REVIEW</b><br>EDIT IN WORD<br><b>PAGE LAYOUT</b>                                                                                                   |                                                                                                    |
| $66$ Cut<br>ħ<br>$\sim$<br>→ 11 → A^ A <sup>*</sup> & 旧 * <del>记</del> * 钮 钮 M* M*<br>Calibri (Body)<br>AaBbCc<br><b>E</b> Copy<br>Paste<br>$\rightarrow$<br>自由自由語・語・<br>B $I \perp A \times X$ , $X^2 \cdot A' - A$<br>No Spacing<br>Normal<br>Format Painter | $\rho$ Find<br>AaBbCc AaBbC AaBbCc AaBbCc<br>Heading 1<br>Heading 2<br>Heading 3<br>$\frac{ab}{abc}$ Replace |
| Undo<br>Clipboard<br>Font<br>Paragraph                                                                                                    | Editing<br><b>Styles</b>                                                                                     |

**Figure 9 - New Document Created in Word Online**

5. To change the document name from within *Word Online*, simply click the **document name**.

| 珊                              | Word Online                                              | <b>Working Site</b>                                      | Document1                                                          |                                                                           | $\frac{1}{4}$ Share                                 |                    |
|--------------------------------|----------------------------------------------------------|----------------------------------------------------------|--------------------------------------------------------------------|---------------------------------------------------------------------------|-----------------------------------------------------|--------------------|
| <b>FILE</b>                    | <b>HOME</b><br><b>INSERT</b>                             | <b>VIEW</b><br><b>REVIEW</b><br>PAGE LAYOUT              | $\Omega$ Tell me what you want to do<br>EDIT IN WORD               |                                                                           |                                                     |                    |
| $\rightarrow$<br>$\rightarrow$ | Ë.<br>ob Cut<br><b>E</b> Copy<br>Paste<br>Format Painter | Calibri (Body)<br>B $I \sqcup$ abe $x_2$ $x^2$ a $y - A$ | → 11 → A^ A^ & 旧 → 日 → 田 + 田 H + H<br>AaBbCc<br>富吉佳言語・語・<br>Normal | AaBbCc AaBbC AaBbCc AaBbCc<br>Heading 1<br><b>Heading 2</b><br>No Spacing | $\rho$ Find<br>Heading 3<br>ab <sub>c</sub> Replace |                    |
| Undo                           | Clipboard                                                | Font                                                     | Б.<br>Paragraph                                                    | <b>Styles</b>                                                             | Editina                                             | $\curvearrowright$ |

**Figure 10- Click the Document Name**

- 6. Enter the **new document name** (See [Figure 11\)](#page-9-1).
- 7. When you have completed your edits and want to return to the document library, click the **site name** next to *Word Online* (See [Figure 11\)](#page-9-1).

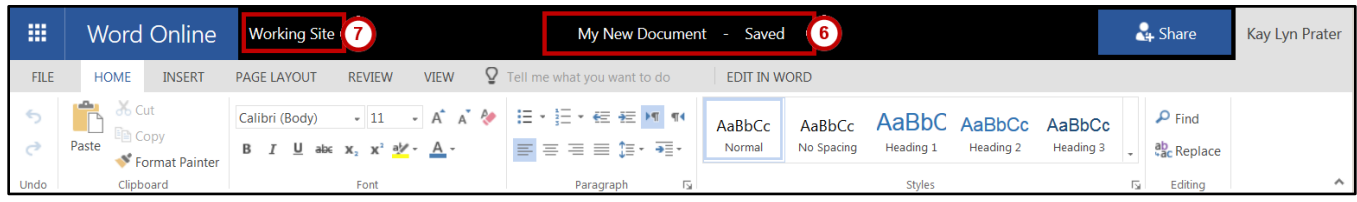

**Figure 11 - Change the Document Name and Return to the Document Library**

<span id="page-9-1"></span>8. Your new document now appears in the selected SharePoint document library.

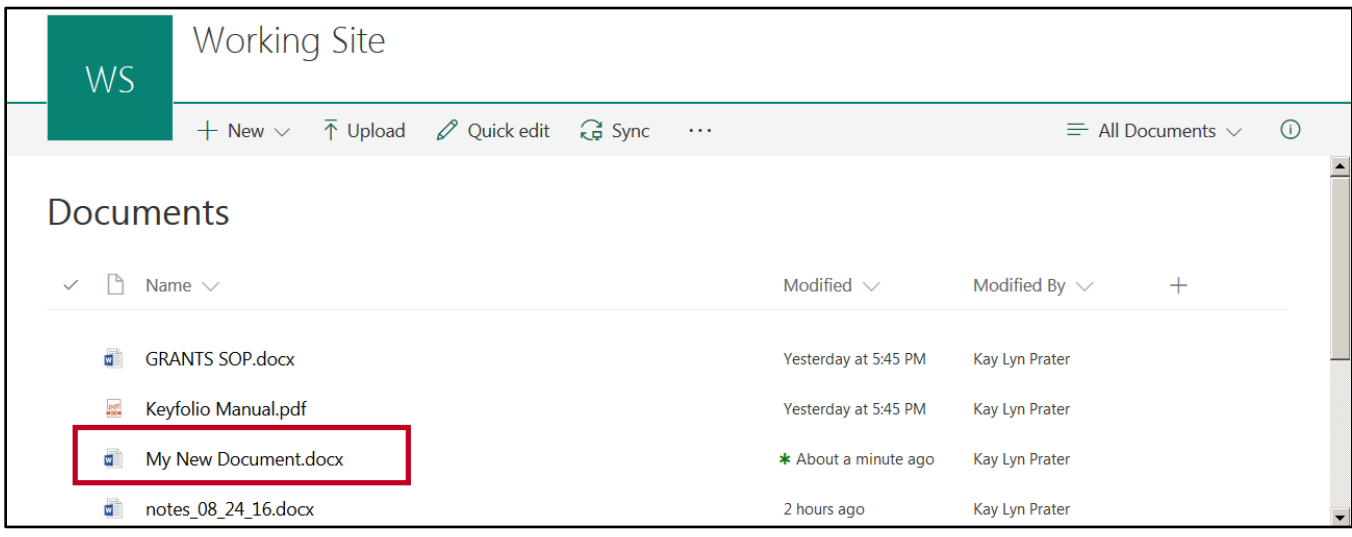

**Figure 12 - Your New Document**

## <span id="page-9-0"></span>**Opening Documents in a SharePoint Document Library**

SharePoint Document Libraries allow you to access your *Microsoft Office* files and edit them online with the *Microsoft Office Online* set of tools, or open the file in the desktop vesion of Microsoft Office.

The following example will demonstrate how to open a Word document in Word Online, then continue editing the document in the desktop version of Word:

1. Click the **document name** in the Document Library list.

| <b>Working Site</b><br><b>WS</b> | <b>Working Site</b>                            |                          |        |                      |                      |                    | $\bigstar$ Following                                             | <b>එ</b> Share |
|----------------------------------|------------------------------------------------|--------------------------|--------|----------------------|----------------------|--------------------|------------------------------------------------------------------|----------------|
|                                  | $\overline{\uparrow}$ Upload<br>$+$ New $\vee$ | $\mathscr{D}$ Quick edit | 급 Sync | $\sim$ $\sim$ $\sim$ |                      |                    | $\bullet$ 1 item wasn't deleted $\bullet$ = All Documents $\vee$ | $\odot$        |
| <b>Documents</b>                 |                                                |                          |        |                      |                      |                    |                                                                  |                |
| $\checkmark$                     | Name $\vee$                                    |                          |        |                      | Modified $\vee$      | Modified By $\vee$ | $^+$                                                             |                |
| ū                                | <b>GRANTS SOP.docx</b>                         |                          |        |                      | Yesterday at 5:45 PM | Kay Lyn Prater     |                                                                  |                |
| pdf<br>#95#                      | Keyfolio Manual.pdf                            |                          |        |                      | Yesterday at 5:45 PM | Kay Lyn Prater     |                                                                  |                |
| 卥                                | My New Document.docx                           |                          |        |                      | * 9 minutes ago      | Kay Lyn Prater     |                                                                  |                |
| ü                                | notes 08 24 16.docx                            |                          |        |                      | 2 hours ago          | Kay Lyn Prater     |                                                                  |                |

**Figure 13 - Click the Document Name**

2. The document will open in the version of *Office Online* that is suitable to the file (e.g. Word documents will open in *Word Online, etc*). You can preview the document, or choose to edit the document within your browser. Click **Edit Document**.

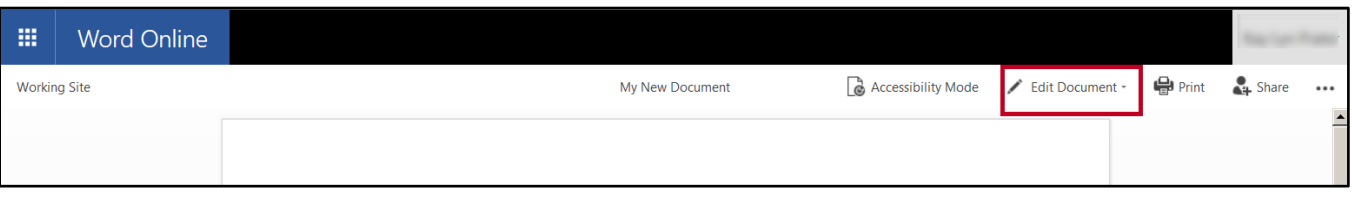

**Figure 14 - Edit Document**

- 3. A drop down menu will appear with the following:
	- a. **Edit in Word**: If you have Microsoft Office installed on your computer, then the file will open with the corresponding Office program (See [Figure 15\)](#page-10-0).
	- b. **Edit in Browser**: You can select to edit the document in *Word Online*, or open the document in your desktop version of *Microsoft Word* (Se[e Figure 15\)](#page-10-0).

<span id="page-10-0"></span>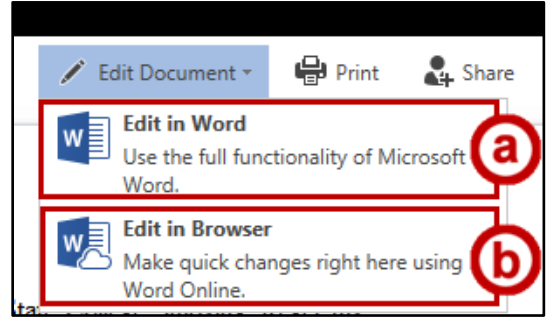

**Figure 15 - Edit in Word or in Browser**

4. When you have completed your edits and want to return to your document library, click the *SharePoint* **site name** next to *Word Online*.

| 一田          | <b>Word Online</b>                                   | <b>Working Site</b>                                                                                                    | My New Document - Saved                                                                                                    | Share                                                |
|-------------|------------------------------------------------------|----------------------------------------------------------------------------------------------------|----------------------------------------------------------------------------------------------------|------------------------------------------------------|
| <b>FILE</b> | <b>HOME</b><br><b>INSERT</b>                         | <b>VIEW</b><br><b>REVIEW</b><br><b>PAGE LAYOUT</b>                                                                                | $\mathbf Q$ Tell me what you want to do<br>EDIT IN WORD                                                                        | It's just you here now -                             |
| ಿ           | $66$ Cut<br><b>E</b> Copy<br>Paste<br>Format Painter | Calibri (Body)<br>$\begin{array}{cccccc}\nB & I & \underline{\mathsf{U}} & \text{abs} & \mathsf{x}_2 & \mathsf{x}^2\n\end{array}$ | → A^ A^ & 上、 三、 在 在 M 14<br>AaBbCc AaBbC AaBbCc AaBbCc<br>AaBbCc<br>事業活用館・箱・<br>No Spacing<br>Heading 1<br>Heading 2<br>Normal | $\rho$ Find<br>Heading 3<br>$\frac{ab}{abc}$ Replace |
| Undo        | Clipboard                                            | Font                                                                                                    | Paragraph                                                                                                    | $\sim$ 1<br>Editing<br>IS.                           |

**Figure 16 - Click the Site Name**

- 5. You will be returned to your document library.
- 6. You can also open a document in the library by:
	- a. Clicking the space to the **left** of the document to select it (See [Figure 17\)](#page-11-0).
	- b. Clicking **Open** to reveal a drop-down with more options (See [Figure 17\)](#page-11-0).

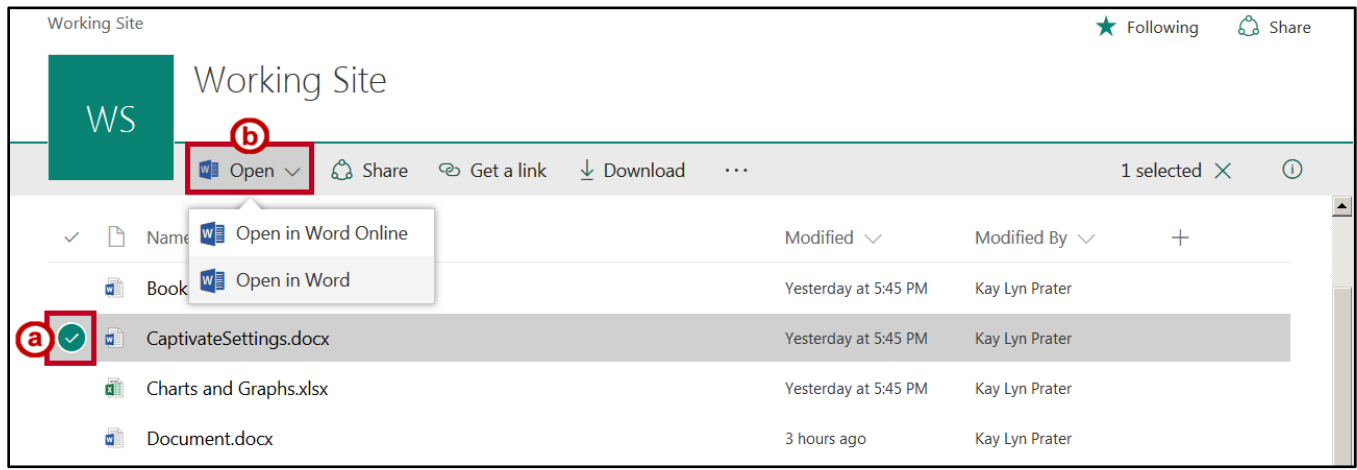

**Figure 17 - Open a Document**

<span id="page-11-0"></span>7. When selecting *Open in Word* as in this example, a window will appear asking if you want to open the file. Click **Yes**.

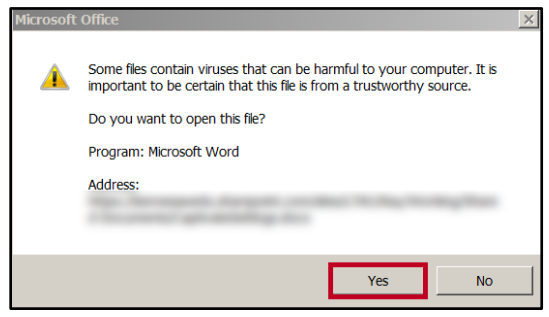

**Figure 18 - Open Filde**

8. The document will open in your desktop version of *Microsoft Office.*

## <span id="page-12-0"></span>**Document Check Out**

If the document library has been configured to require document *check in* and *check out*, before you can edit a *SharePoint* document, you must first *check out* that document. *Checking out* a document prevents anyone else from editing the document until you check the document back in. Once the document is *checked in*, the document becomes available again to be checked-out by someone else. In addition, all changes made by the person who *checked in* the document are now visible to others.

#### **To check out a document:**

- 1. Place a **check mark** in front of the document you want to check out (Se[e Figure 19\)](#page-12-1).
- 2. On the *Toolbar*, click the **ellipses** for to reveal options (Se[e Figure 19\)](#page-12-1).
- 3. In the resulting drop-down menu, click **Check out** (See [Figure 19\)](#page-12-1).

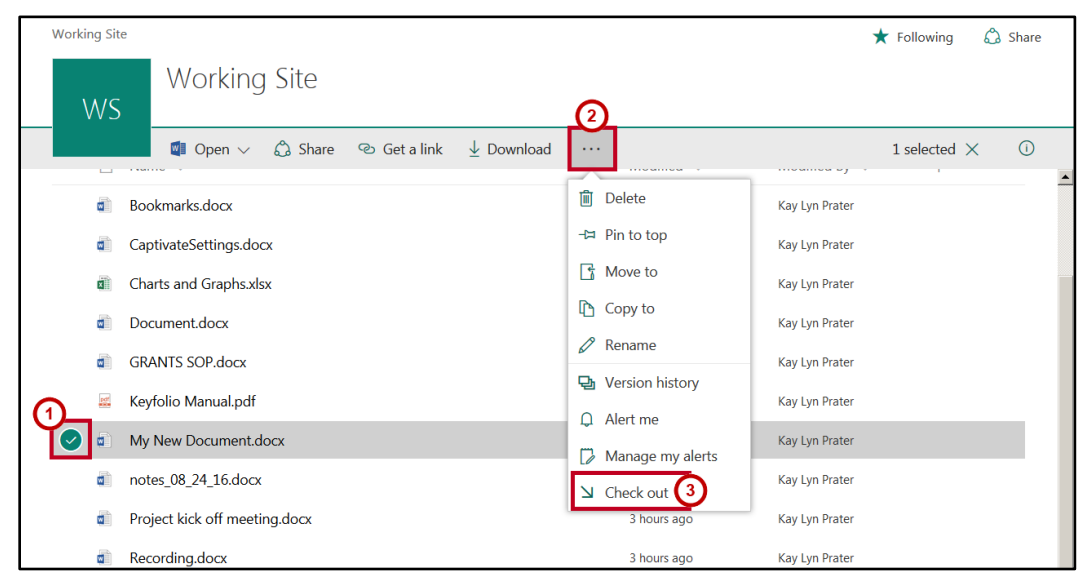

**Figure 19 - Check Out Document**

<span id="page-12-1"></span>4. Next to the document selected, now appears a green and white arrow, indicating that it is *checked out*.

| <b>Working Site</b>                                                                         | △ Share<br>$\bigstar$ Following |
|---------------------------------------------------------------------------------------------|---------------------------------|
| <b>Working Site</b><br>WS                                                                   |                                 |
| $\Box$ Open $\vee$<br>△ Share © Get a link<br>$\downarrow$ Download<br>$\sim$ $\sim$ $\sim$ | 1 selected $\times$<br>$\odot$  |
| ຜົ<br>Document.docx<br>Kay Lyn Prater<br>3 hours ago                                        |                                 |
| ď<br><b>GRANTS SOP.docx</b><br>Yesterday at 5:45 PM<br>Kay Lyn Prater                       |                                 |
| pdf<br>Keyfolio Manual.pdf<br>Yesterday at 5:45 PM<br>Kay Lyn Prater                        |                                 |
| My New Document.docx<br>$\left(\rightarrow$<br>四面<br>Kay Lyn Prater<br>About an hour ago    |                                 |
| ۵Ò<br>notes 08 24 16.docx<br>Kay Lyn Prater<br>3 hours ago                                  |                                 |

**Figure 20 - Checked Out Document Icon**

5. Click the **document** to open in the online application.

#### <span id="page-13-0"></span>**Document Check In**

**To check in a document:**

- 1. Place a **check mark** in front of the document you want to *check in* (See [Figure 21\)](#page-13-1).
- 2. On the *Ribbon*, click the **ellipses** (See [Figure 21\)](#page-13-1).
- 3. In the drop-down menu, click **Check in** (See [Figure 21\)](#page-13-1).

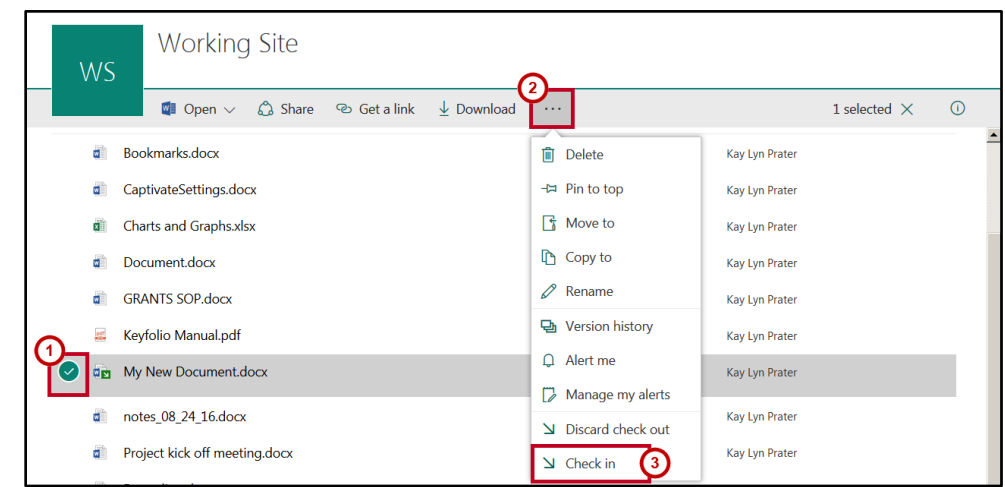

**Figure 21 - Document Check In**

- <span id="page-13-1"></span>4. If the document library has been configured to save major and minor revisions, the *Check in* window opens providing options for checking-in the document version.
	- a. The *Version* type defaults to a draft or minor revision. To change to a major revision, click the **radio button** to the left of *Major version* (See [Figure 22\)](#page-13-2).
	- b. If you want others to be able to view your most recent changes, but you want to continue editing, click **Yes** to retain your check out. Otherwise leave the default setting of **No** selected (See [Figure 22\)](#page-13-2).
	- c. Type comments describing what has been changed in the current revision (See [Figure 22\)](#page-13-2).
	- d. Click **OK** to continue (See [Figure 22\)](#page-13-2).

<span id="page-13-2"></span>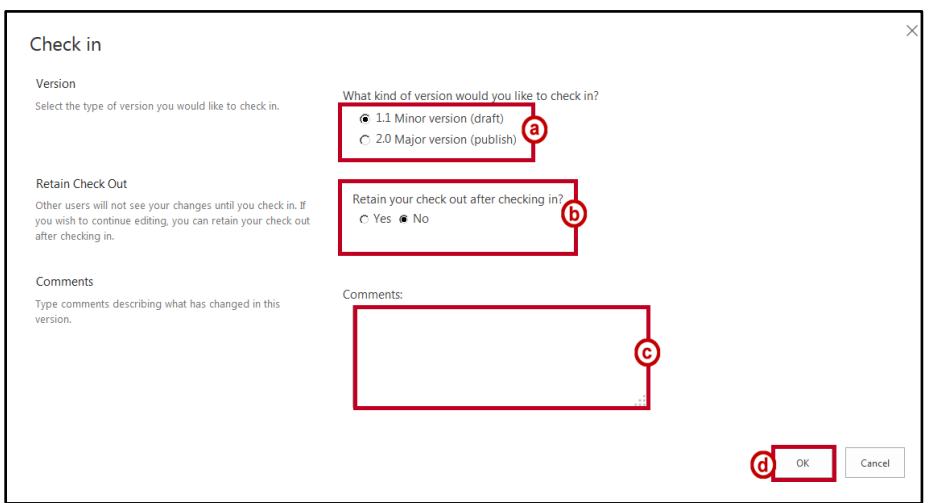

**Figure 22 - Check in Window**

5. The document is now *checked in* and the icon is removed from the document.

|                   | <b>Documents</b>       |                                |                            |  |
|-------------------|------------------------|--------------------------------|----------------------------|--|
| A<br>$\checkmark$ | Name $\vee$            | Modified $\vee$                | Modified By $\vee$<br>$^+$ |  |
| $\overline{w}$    | <b>GRANTS SOP.docx</b> | Yesterday at 5:45 PM           | <b>Kay Lyn Prater</b>      |  |
| pdf<br>#99        | Keyfolio Manual.pdf    | Yesterday at 5:45 PM           | Kay Lyn Prater             |  |
| d                 | My New Document.docx   | $\boldsymbol{*}$ 9 minutes ago | Kay Lyn Prater             |  |
| $\blacksquare$    | notes 08 24 16.docx    | 2 hours ago                    | Kay Lyn Prater             |  |

**Figure 23 - Document Checked In**

6. If you do not want to save a version of the document, you can select **Discard Check Out** from the drop-down menu.

|  | $\checkmark$   |                         | Name $\vee$                   | Open<br>$\rightarrow$ | $^{+}$<br>Modified By $\vee$ |
|--|----------------|-------------------------|-------------------------------|-----------------------|------------------------------|
|  | w              |                         | Bookmarks.docx                | Share                 | Kay Lyn Prater               |
|  |                | 리.                      | CaptivateSettings.docx        | Get a link            | Kay Lyn Prater               |
|  |                | dÌ                      | Charts and Graphs.xlsx        | Download              | Kay Lyn Prater               |
|  |                | ۵Ì                      | Document.docx                 | <b>Delete</b>         | Kay Lyn Prater               |
|  |                | W                       | <b>GRANTS SOP.docx</b>        | Pin to top            | Kay Lyn Prater               |
|  |                | pdf<br>exter            | Keyfolio Manual.pdf           | Move to               | Properties                   |
|  | $(\smallsmile$ | 中国                      | My New Document.docx          | Copy to               | Workflow                     |
|  |                |                         |                               | Rename                | Compliance details           |
|  |                | w)                      | notes_08_24_16.docx           | Version history       | Discard check out            |
|  |                | ۵Ï                      | Project kick off meeting.docx | Alert me              | Check in                     |
|  |                | $\overline{\mathbf{w}}$ | Recording.docx                | $\rightarrow$<br>More | Kay Lyn Prater               |
|  |                |                         |                               | <b>Details</b>        |                              |

**Figure 24 - Discard Check Out**

If the document library is configured to save only major revisions of the document, the *Check in* box opens only with a *Comments* section.

- 1. Enter a **comment** to describe what has changed in the current verion being saved (See [Figure 25\)](#page-15-1).
- 2. Click **Check in** (See [Figure 25\)](#page-15-1).

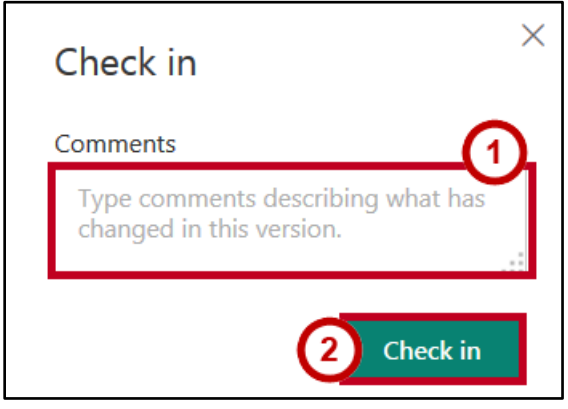

**Figure 25- Check In**

#### <span id="page-15-1"></span><span id="page-15-0"></span>**Maintaining Document Versions**

When versioning is enabled for libraries and lists, you may track and manage items as things evolve in the library or list. You may view earlier versions of items and revert back to a prior version if needed. When versioning is configured for a document library, documents stored in that library are assigned versions when they are checked-in. Versioning can be set to create either just major, or, major and minor versions. A major version is usually one that is ready for a larger group to see and review, whereas a minor version is a draft that someone is still working on.

A document can be edited only by those who have permissions to do so. If versioning has been applied to the document, a user who has editing permissions will, by default, see the most recent minor version of the document; a user who has only *read* permissions will see the most recent major version.

#### **To open a specific version of a document:**

- 1. Place a **Check mark** in front of the document for which you want view version history (See [Figure 26\)](#page-16-0).
- 2. On the *Toolbar*, click the **Ellipses** (See [Figure 26\)](#page-16-0).
- 3. In the resulting drop-down menu, click **Version History** (See [Figure 26\)](#page-16-0).

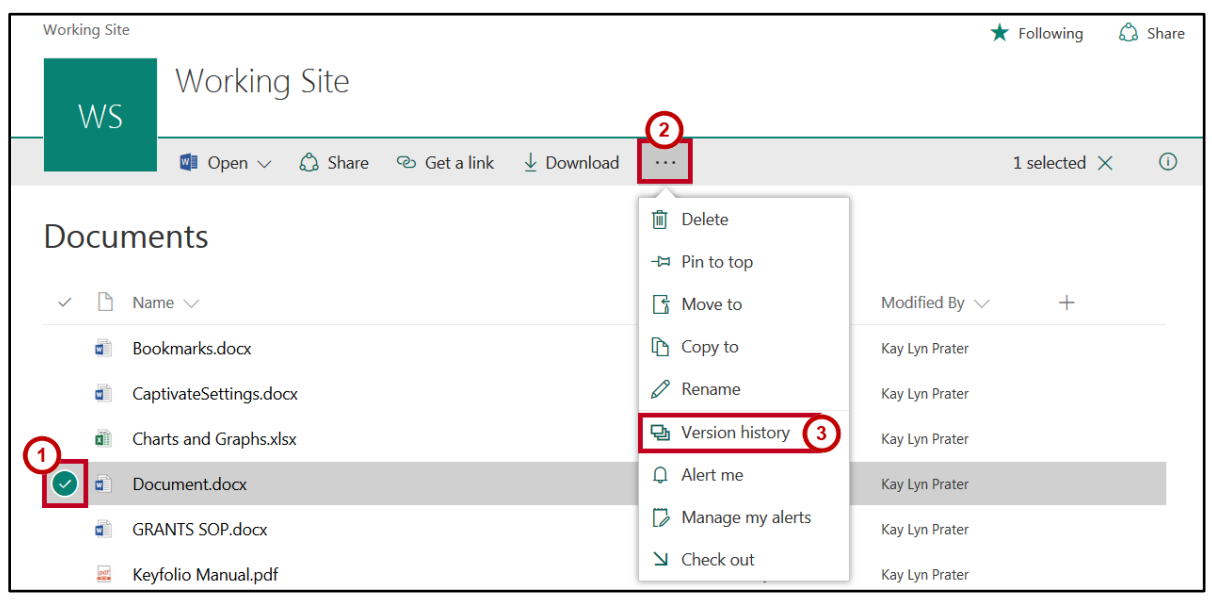

**Figure 26 - Version History**

- <span id="page-16-0"></span>4. The *Version History* window displays each version of the document, including date modified, modified by information, and any comments entered for the revision.
- 5. Click the version **date** you want to open.

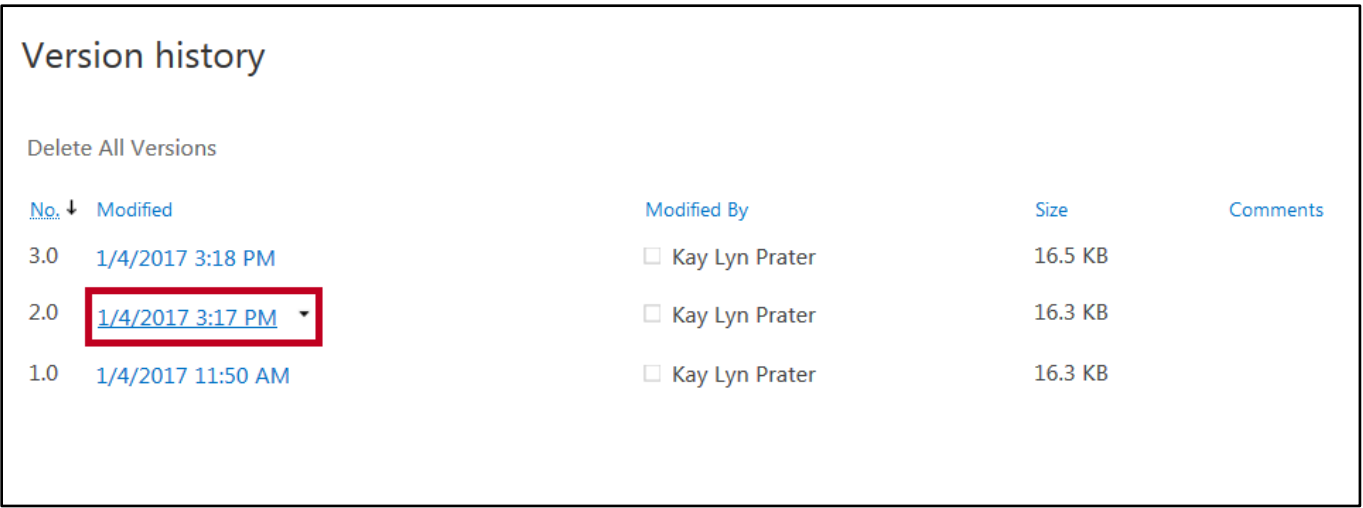

#### **Figure 27 - Version History Information**

**Note:** You should only modify the latest version of the document.

- 6. The document will open in the corresponding application installed on your computer (versioning is not available in the online applications) . The following options will be displayed:
	- a. Click **Compare** to review a comparison of the document revisions (See [Figure 28\)](#page-17-0).
	- b. Click **Restore** to make the previous version the latest revision (See [Figure 28\)](#page-17-0).

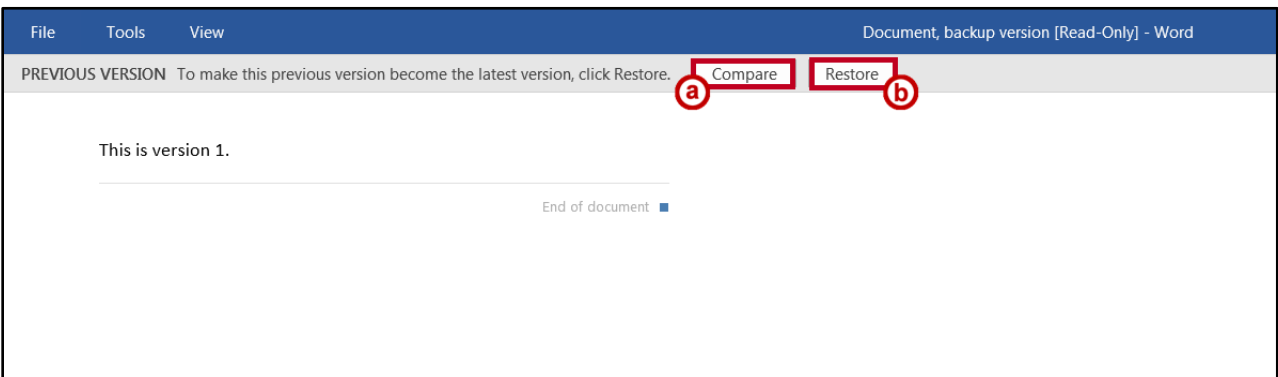

**Figure 28 - Version Options**

<span id="page-17-0"></span>7. When selecting *Compare*, all versions of the document are displayed in the application.

| 日<br>$\sigma = -$<br>$\leftrightarrow$                                              | <b>Compare Result 4 - Word</b>                                                                                                    | $\Box$<br>$\sigma$<br>$\mathbf{x}$<br>$\sim$                           |
|-------------------------------------------------------------------------------------|----------------------------------------------------------------------------------------------------|------------------------------------------------------------------------|
| Home<br>Insert<br>File                                                              | $Q$ Tell me what you want to do<br>Design Layout References Mailings Review View ACROBAT                                                                                                    | $ A \text{ share} $                                                    |
| ABC<br>$rac{ABC}{123}$<br>Spelling & Thesaurus Word<br>Grammar<br>Count<br>Proofing | All Markup<br>$\begin{tabular}{ c c } \hline \multicolumn{3}{ c }{\textbf{A}} & \multicolumn{3}{ c }{\textbf{F}} \text{Previous} \\ \hline \multicolumn{3}{ c }{\textbf{A}} & \multicolumn{3}{ c }{\textbf{B}} \text{ Next} \\ \hline \end{tabular}$<br>高<br>辟<br>口<br>B<br>$\blacktriangledown$<br>ω<br>F Show Markup -<br>Smart<br>Translate Language<br>Track<br>Accept Reject<br>New<br>Delete Previous Next<br>Show<br>Compare<br><b>F</b> Reviewing Pane *<br>Lookup<br>Changes -<br>$\sim$<br>Comment<br>Comments<br>$\sim$<br>$\sim$<br>$\sim$<br>$\scriptstyle\rm w$<br>Insights<br>Tracking<br>Language<br>Comments<br>Changes<br>$\Gamma_{\rm H}$<br>Compare | മ്ര<br><b>Block Restrict</b><br>Authors - Editing<br>Protect<br>$\sim$ |
| $\mathbb{V} \times$<br><b>Revisions</b>                                             | Compared Document<br>$\times$                                                                                                    | Original Document (Document)                                           |
| $\wedge$ 1 revisions<br>$\circ$                                                     | This-is-version-1.1                                                                                                    | This-is-version-1.1                                                    |
| Kay Lyn Prater                                                                      | м                                                                                                    | 1                                                                      |
| Deleted<br>$\blacksquare$                                                           | Now-l-am-adding-version-2-1                                                                                                    | Now-l-am-adding-version-2.                                             |
|                                                                                     | я                                                                                                    | 1                                                                      |
| Now-l-am-<br>adding-version-<br>2.9                                                 |                                                                                                    |                                                                        |
|                                                                                     |                                                                                                    | Revised Document (Document, badoup version)                            |
|                                                                                     |                                                                                                    | This-is-version-1.1                                                    |
|                                                                                     |                                                                                                    |                                                                        |
|                                                                                     |                                                                                                    |                                                                        |
|                                                                                     |                                                                                                    |                                                                        |
|                                                                                     |                                                                                                    |                                                                        |

**Figure 29 - Document Version Display**

**Note:** If document check in and check out is configured as required, you must check out the document before making any modifications to the versioning.

#### <span id="page-18-0"></span>**Moving and Copying Documents**

#### <span id="page-18-1"></span>**Moving Files into Folders**

- 1. To create the new folder:
	- a. Click **New** in the toolbar (Se[e Figure 30\)](#page-18-2).
	- b. In the resulting drop-down, click **Folder** (See [Figure 30\)](#page-18-2).

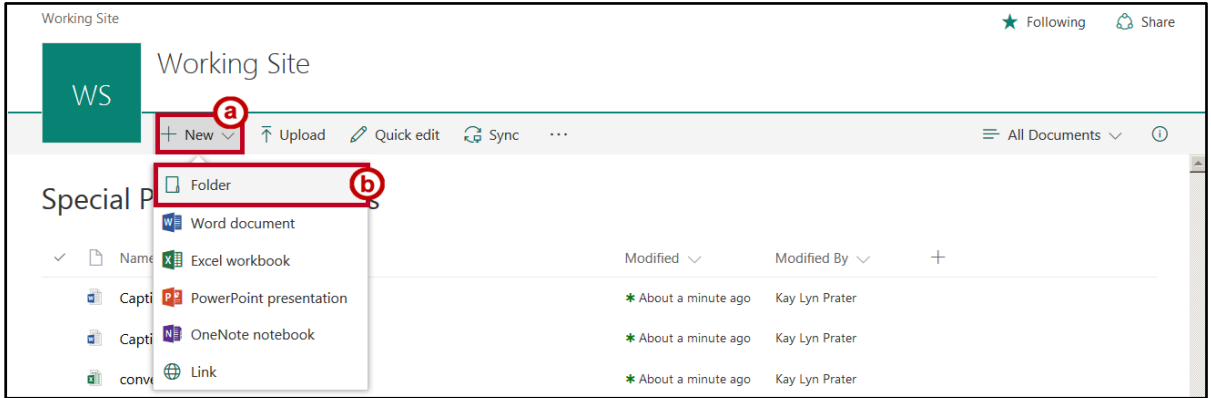

**Figure 30 - Create Folder**

- <span id="page-18-2"></span>c. Enter a **name** for the folder (See [Figure 31\)](#page-18-3).
- d. Click **Create** (See [Figure 31\)](#page-18-3)..

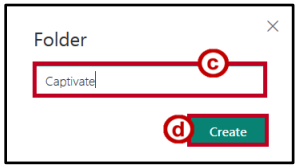

**Figure 31 - Enter Folder Name**

- e. The folder is displayed in the document library.
- <span id="page-18-3"></span>2. To move a file into a folder, simply drag it on top of the desired **folder**, then release. The file will be moved into the folder.

| 曲<br>Office 365                  | <b>STATE UNIVERSITY</b>                                                                                                    |                             | ۰<br>?                                 |
|----------------------------------|----------------------------------------------------------------------------------------------------|-----------------------------|----------------------------------------|
| $O$ Search                       | <b>Working Site</b>                                                                                                    |                             | <b>ි</b> Share<br>$\bigstar$ Following |
| Home                             | <b>Working Site</b><br><b>WS</b>                                                                                                    |                             |                                        |
| Notebook                         | △ Share © Get a link<br><b>In</b> Delete<br>$\blacksquare$ Open $\vee$<br>$\downarrow$ Download<br>$\pm$ Pin to top<br>$\sim$ $\sim$ |                             | $\odot$<br>1 selected $\times$         |
| <b>Documents</b>                 |                                                                                                    |                             |                                        |
| <b>Site Pages</b>                | <b>Special Project Documents</b>                                                                                                    |                             |                                        |
| <b>Special Project Documents</b> |                                                                                                    |                             |                                        |
| Pages                            | P<br>Name $\vee$<br>Modified $\vee$<br>$\checkmark$                                                                                  | $\pm$<br>Modified By $\vee$ |                                        |
| Site contents                    | Captivate<br>* About a minute ago<br>$\sim$ $\sim$ $\sim$<br>CaptivateSettin to                                                      | Kay Lyn Prater              |                                        |
| Recycle bin                      | CaptivateMacHotKeys.d.WebScaptivate<br>* 12 minutes ago                                                                              | Kay Lyn Prater              |                                        |
| $\mathscr{O}_{\mathsf{Edit}}$    | $\bullet$<br>CaptivateSettings.docx<br>* 12 minutes ago                                                                              | Kay Lyn Prater              |                                        |
|                                  | conversion.xlsx<br>*12 minutes ago<br>西里                                                                                             | Kay Lyn Prater              |                                        |

**Figure 32 - Left-Click and Drag Files on to Folders**

3. You can also select multiple files by clicking the **space to the left of the file**, then dragging the group to the folder.

#### <span id="page-19-0"></span>**Moving Files from One Folder to Another**

- 1. Select the **files** to move (See [Figure 33\)](#page-19-1).
- 2. Click **Move to** in the toolbar (See [Figure 33\)](#page-19-1).

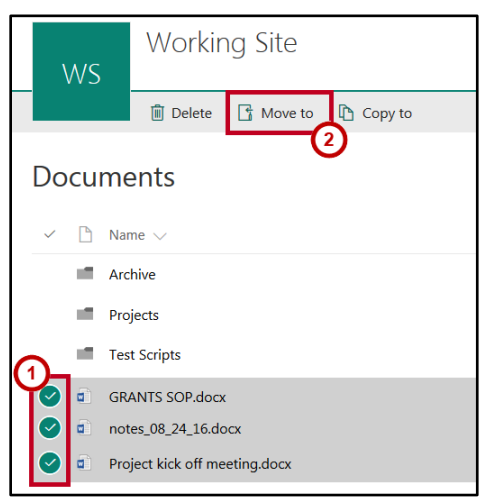

**Figure 33 - Move To**

- <span id="page-19-1"></span>3. File location options will appear to the right. Click a **folder** destination (See [Figure 34\)](#page-19-2).
- 4. Click **Move here** (See [Figure 34\)](#page-19-2).

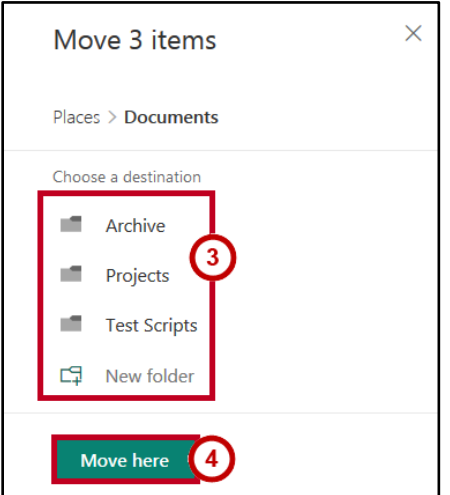

<span id="page-19-2"></span>**Figure 34 - Move Files to Destination**

#### <span id="page-20-0"></span>**Copy Files from One Folder to Another**

- 1. Select the **files** to move (See [Figure 35\)](#page-20-1).
- 2. Click **Copy to** in the toolbar (See [Figure 35\)](#page-20-1).

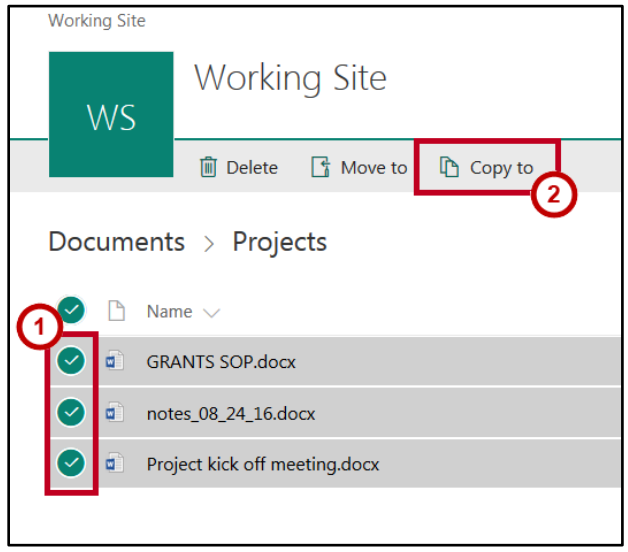

**Figure 35 - Copy To**

- <span id="page-20-1"></span>3. File location options will appear to the right. Click a **folder** destination (See [Figure 36\)](#page-20-2).
- 4. Click **Copy here** (See [Figure 36\)](#page-20-2)

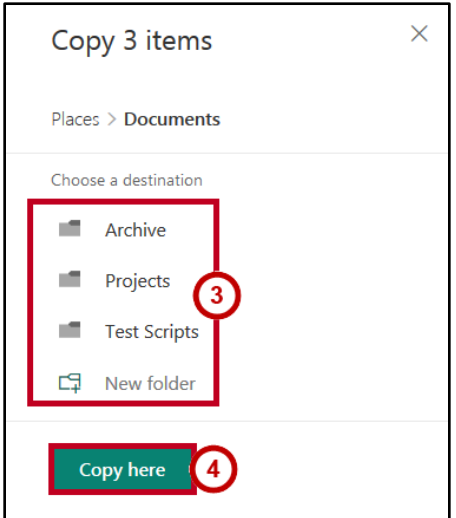

<span id="page-20-2"></span>**Figure 36 - Copy Files to Destination**

#### <span id="page-21-0"></span>**Using File Explorer to Move or Copy Between Libraries**

The File Explorer view allows you to drag and drop files into your library, create folders, move and copy files, and delete files in your library. It is only available using Internet Explorer. The following explains how to use *View in File Explorer*:

- 1. Navigate to the **document library** containing the files you want to copy or move (See [Figure 37\)](#page-21-1).
- 2. Click the **All Documents** drop-down (See [Figure 37\)](#page-21-1).
- 3. Click the **View in File Explorer** (See [Figure 37\)](#page-21-1).

| 膃<br>Office 365                  | <b>STATE UNIVERSITY</b>          |                                                 | ۸<br>Ö<br>?                              |
|----------------------------------|----------------------------------|-------------------------------------------------|------------------------------------------|
| $O$ Search                       | <b>Working Site</b>              |                                                 | hare Share<br>$\bigstar$ Following       |
| Home                             | <b>Working Site</b><br><b>WS</b> |                                                 |                                          |
| Notebook                         |                                  |                                                 | $\odot$<br>$\equiv$ All Documents $\sim$ |
| <b>Documents</b>                 |                                  |                                                 |                                          |
| <b>Site Pages</b>                | <b>Documents</b>                 |                                                 | $\checkmark$ = List                      |
| <b>Special Project Documents</b> |                                  |                                                 | <b>EE</b> Tiles<br>3                     |
| Pages                            | $\vee$ A Name $\vee$             | $^{+}$<br>Modified $\vee$<br>Modified By $\vee$ | View in File Explorer                    |
| Site contents                    | of t<br>Archive                  | * 28 minutes ago<br>Kay Lyn Prater              | $\vee$ All Documents                     |
| Recycle bin                      | Projects                         | * 28 minutes ago<br>Kay Lyn Prater              | <b>New View</b>                          |
| $\mathscr{O}_{\mathsf{Edit}}$    | o.<br><b>Test Scripts</b>        | Kay Lyn Prater<br>* 28 minutes ago              | Save view                                |
|                                  | d.<br>Document.docx              | Yesterday at 3:18 PM<br>Kay Lyn Prater          | Edit current view                        |

**Figure 37 - View in File Explorer**

- <span id="page-21-1"></span>4. A Microsoft *File Explorer* window opens for the original library.
- 5. Navigate to the **document library** to which you want to copy or move the folders and/or files.
- 4. Follow steps 2 and 3 above (See [Figure 37\)](#page-21-1).
- 6. Now you have two *Explorer* windows open—one for the origin library (See [Figure 38\)](#page-21-2) and one for the destination library (See [Figure 39\)](#page-21-3). Highlight the **Files** and **Folders** you want copy or move.

| <b>XII</b> Open<br>Organize * |  | <b>Burn</b><br>New folder                 |                    | 噩                 |
|-------------------------------|--|-------------------------------------------|--------------------|-------------------|
| <b>Favorites</b>              |  | Name                                      | Date modified      | Type              |
| $\Box$ Desktop                |  | Emergency Numbers for Facilities 11-2-2   | 8/2/2016 11:13 AM  | Microsoft Excel W |
| Recent Places                 |  | Moving SharePoint Content                 | 8/2/2016 11:13 AM  | Microsoft Word D  |
|                               |  | ■ My New Document                         | 8/2/2016 11:13 AM  | Microsoft Word D  |
| Libraries                     |  | Phone List - Alphabetical                 | 7/26/2016 12:11 PM | Adobe Acrobat D   |
| Documents                     |  | Phone List by Department                  | 7/23/2016 12:32 PM | Adobe Acrobat D   |
| $\triangle$ Music             |  | wÊ<br>Sharepoint 2010 fundamentals        | 7/23/2016 12:13 PM | Microsoft Word D  |
| <b>D.</b> Pictures            |  | wÈ<br>Sharepoint Document Management Reso | 7/23/2016 12:13 PM | Microsoft Word D  |
| Videos                        |  | ■ Using Sharepoint 2007 Document Manag    | 7/23/2016 12:13 PM | Microsoft Word D  |
| Computer                      |  | ш                                         |                    |                   |

<span id="page-21-3"></span><span id="page-21-2"></span>

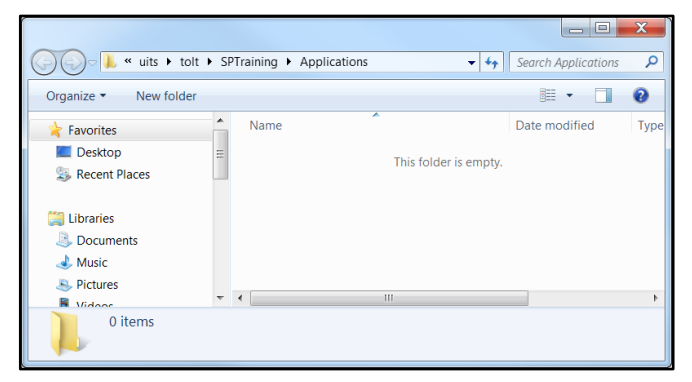

**Figure 38 - Origin Library Figure 39 - Desination Library**

- 7. To **move** files:
	- a. Drag the highlighted files to the **destination library** location and drop in the open *Exlorer* window.

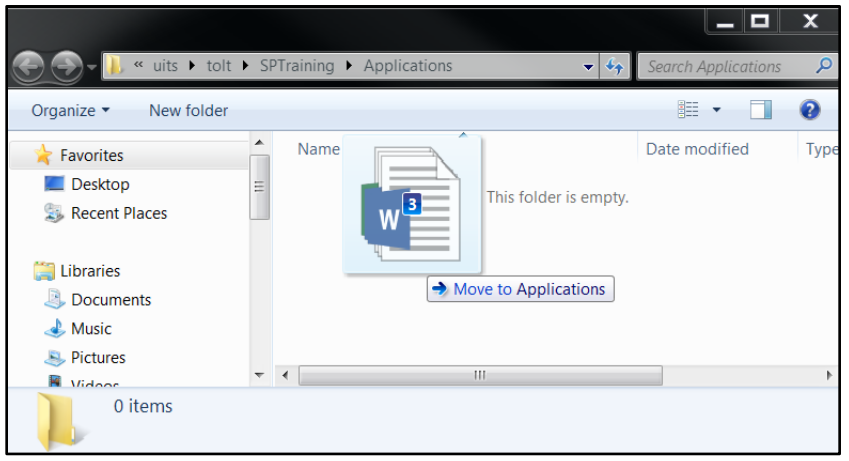

**Figure 40 - Drag and Drop Files to Destination Library**

- b. The files are moved from the origin library to the destination library.
- 8. To **copy** files:
	- c. Right-click the **highlighted files** in the origin library and select **Copy** in the drop-down list.

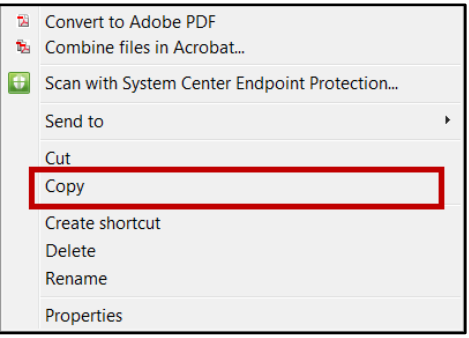

**Figure 41 - Click Copy**

d. Right-click inside the **destination library** window and select **Paste**.

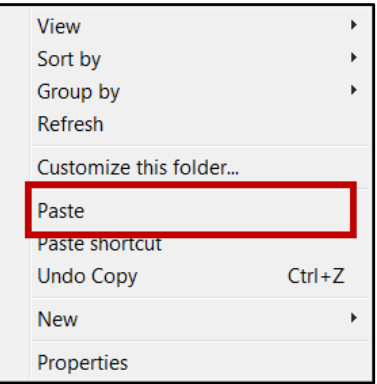

**Figure 42 - Select Paste**

## <span id="page-23-0"></span>**Assigning a Workflow to a Document**

A workflow is the automated movement of a document through a series of actions or tasks. If several people are collaborating on the creation or editing of a document, one of the collaborators can begin a workflow which will route the document to each person in order. When one person checks the document in, it will be forwarded on to the next person.

To start a workflow:

- 1. Place a **check mark** in front of the document for which you want to start a workflow (See [Figure 43\)](#page-23-1).
- 2. To the right of the document name, click the e**llipses** (See [Figure 43\)](#page-23-1).

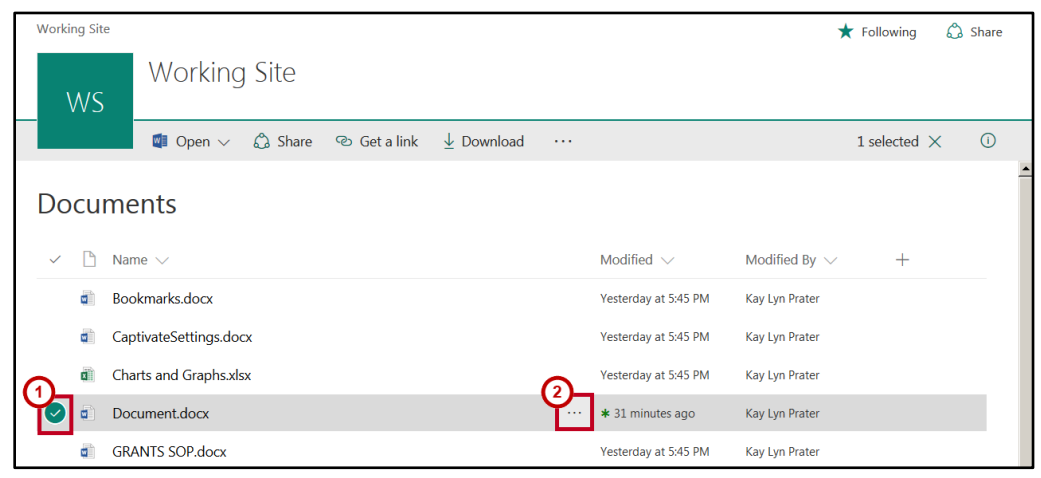

**Figure 43 - Select Document**

- <span id="page-23-1"></span>3. In the resulting drop-down menu, click **More** (See [Figure 44\)](#page-23-2).
- 4. Click **Workflow** (See [Figure 44\)](#page-23-2).

| <b>Working Site</b>                            |                                                  |                                            | △ Share<br>$\bigstar$ Following |
|------------------------------------------------|--------------------------------------------------|--------------------------------------------|---------------------------------|
| <b>Working Site</b><br><b>WS</b>               |                                                  |                                            |                                 |
| $\blacksquare$ Open $\vee$<br>ล <b>ิ</b> Share | <b>&amp; Get a link</b><br>$\downarrow$ Download | $\cdots$                                   | $\odot$<br>1 selected $\times$  |
| <b>Documents</b>                               |                                                  | $\blacktriangle$<br>Share<br>Get a link    |                                 |
| B<br>Name $\vee$<br>$\checkmark$               |                                                  | Download                                   | Modified By $\vee$<br>$+$       |
| ď<br>Bookmarks.docx                            |                                                  | <b>Delete</b>                              | <b>Kay Lyn Prater</b>           |
| ä.<br>CaptivateSettings.docx                   |                                                  | Pin to top                                 | Kay Lyn Prater                  |
| ď<br>Charts and Graphs.xlsx                    |                                                  | Move to                                    | Kay Lyn Prater                  |
| Document.docx<br>(✓<br>۵                       |                                                  | Copy to                                    | Kay Lyn Prater                  |
| a.<br><b>GRANTS SOP.docx</b>                   |                                                  | Rename                                     | Kay Lyn Prater                  |
| ag<br>Keyfolio Manual.pdf                      | Properties                                       | Version history                            | Kay Lyn Prater                  |
| d.<br>My New Document.docx                     | Workflow                                         | Alert me                                   | Kay Lyn Prater                  |
| notes 08 24 16.docx<br>đ                       | Compliance details                               | More                                       | Kay Lyn Prater                  |
| Project kick off meeting.docx<br>ein.          | Check out                                        | <b>Details</b><br>$\overline{\phantom{a}}$ | Kay Lyn Prater                  |

**Figure 44 - Selecting a Document Workflow**

<span id="page-23-2"></span>5. Click the **Workflow name** in the *Workflows* window**.**

## <span id="page-24-0"></span>**Sorting and Filtering Document Library Lists**

Document libraries are created with default view settings, however, there are various methods to customize your view settings. At the right of the toolbar, you can change from list view to tile view or create a custom view to be able to switch back and forth between various views to suit your needs. Simply click **All Documents** to begin customizing your view.

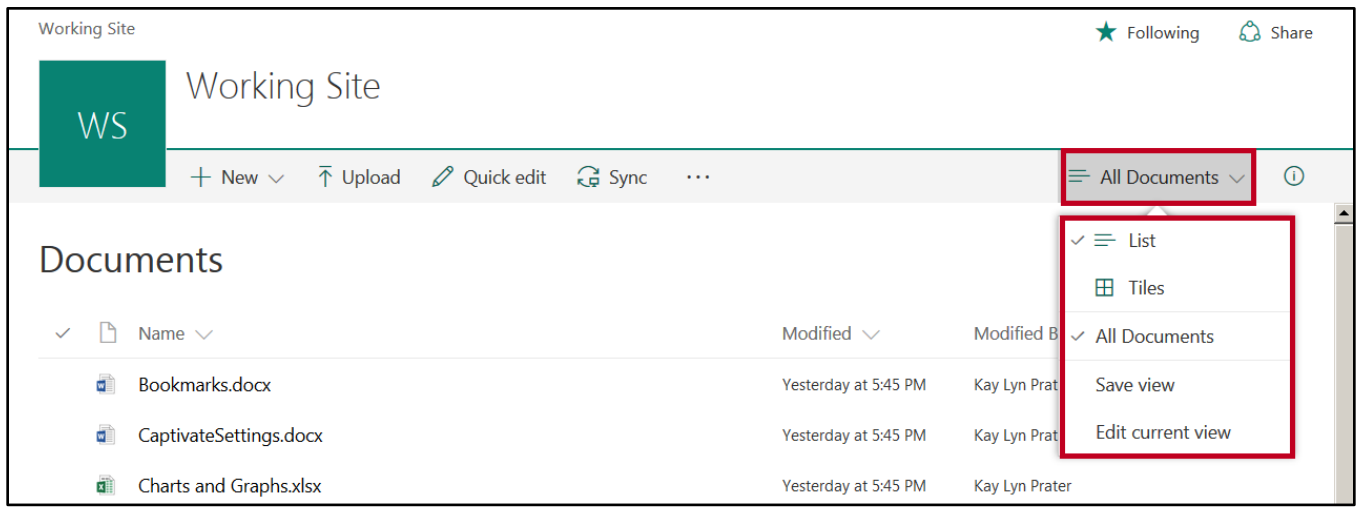

**Figure 45 - List Options**

Document library lists can also be sorted and filtered using column headings. In the image below, you see the standard site columns *Name*, *Modified*, and *Modified By*. To sort or filter by one of these columns:

- 1. Click the **drop-down arrow** next to the header by which you want to sort (See [Figure 46\)](#page-24-1).
- 2. Click the **sort order** or **filter criteria** from the drop-down (See [Figure 46\)](#page-24-1).

<span id="page-24-1"></span>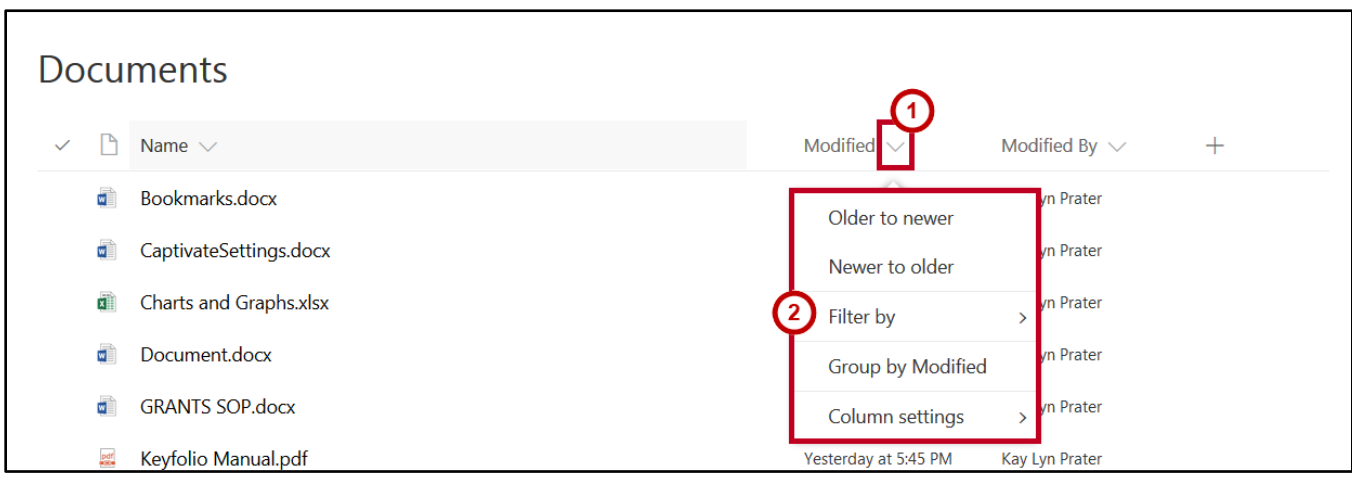

**Figure 46 - Sort By Drop-Down Arrow**

You may also add columns and customize the default view to the current view. In the *Edit View* screen, you may customize columns being displayed and the specific order, adjust sorting and filtering, configure grouping, select a style, and customize item display limits. To customize your display criteria to the default view:

- 1. Click **All Documents** (See [Figure 48\)](#page-25-0).
- 2. Click **Edit Current View** (See [Figure 48\)](#page-25-0).

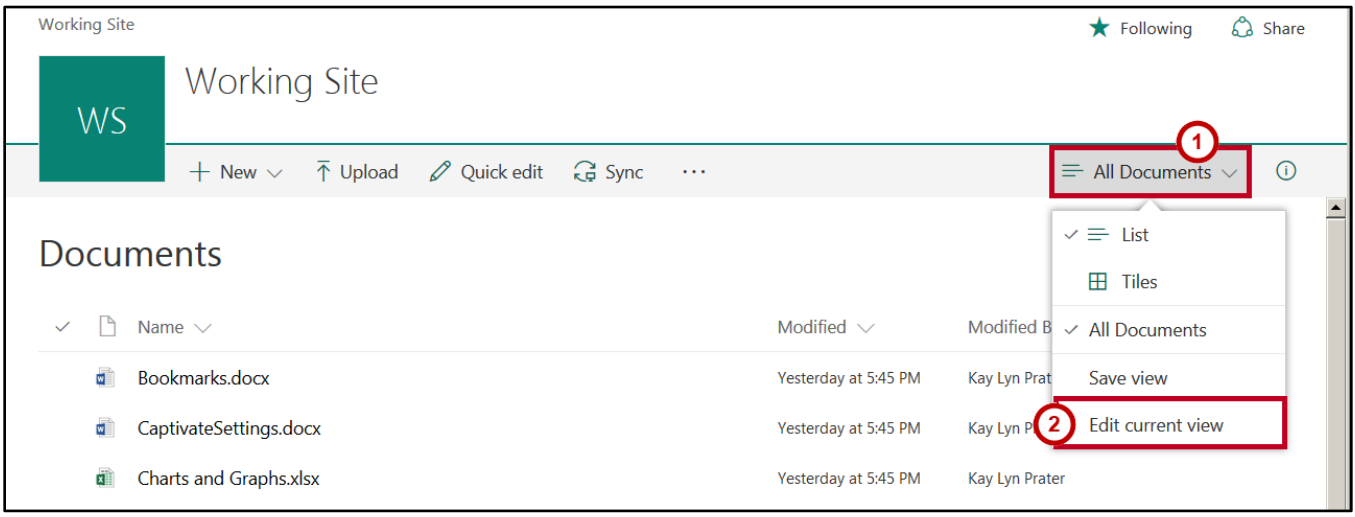

**Figure 47 - Edit Current View**

3. The *Edit View* window appears containing various sections to allow you to customize your settings. Given that this is the default view, you will not need to edit the view name, but you will edit the view name field as you add other custom views.

<span id="page-25-0"></span>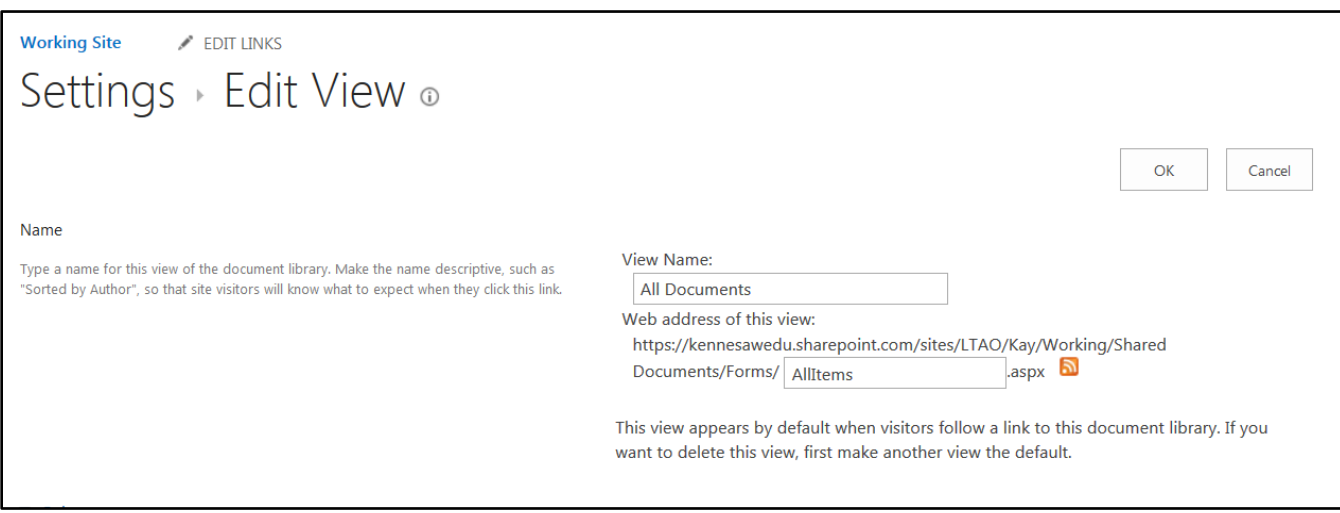

**Figure 48 - Edit View**

## <span id="page-26-0"></span>**Creating Document Library Views**

Creating a document library view allows you to store and retrieve document list with a specific sort and/or filter already applied. To create a new document library view:

- 1. In the *Quick Launch* pane, click the **document library** in which you want to create the view (See [Figure 49\)](#page-26-1).
- 2. In the toolbar, click **All Documents** (See [Figure 49\)](#page-26-1).
- 3. In the resulting drop-down, click **Save view** (See [Figure 49\)](#page-26-1).

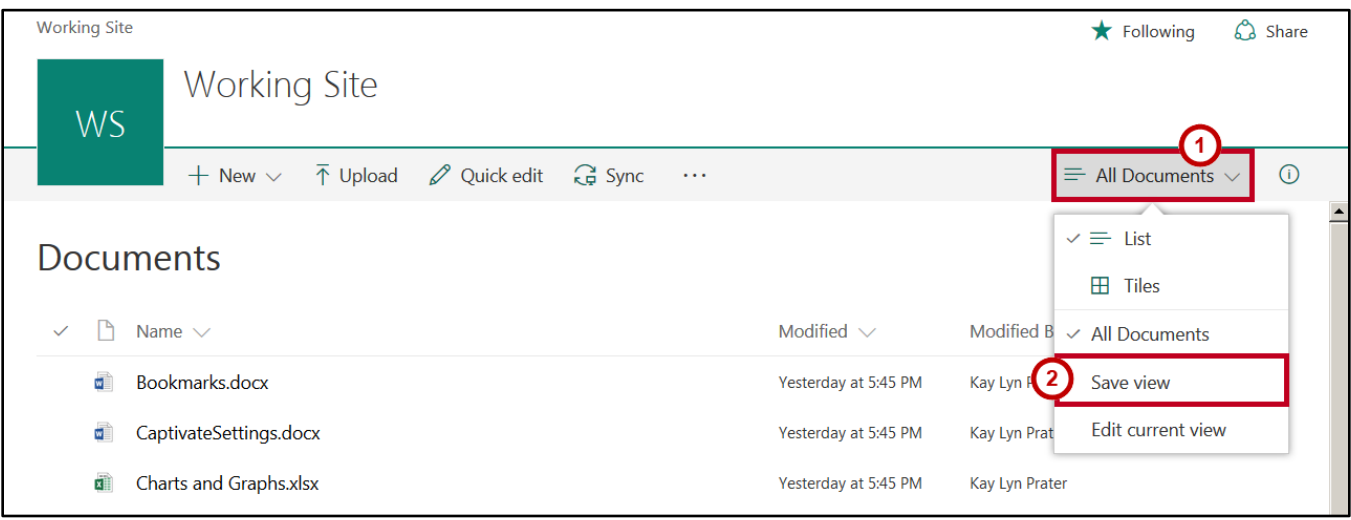

**Figure 49 - Save View**

- <span id="page-26-1"></span>4. The *Save as* window opens. Enter a **new name** for your new view (See [Figure 50\)](#page-26-2).
- 5. The *Make this a public view* box is checked by default. To make this a private view for strictly your use, **uncheck** the box (Se[e Figure 50\)](#page-26-2).
- <span id="page-26-2"></span>6. Click **Save** (See [Figure 50\)](#page-26-2).

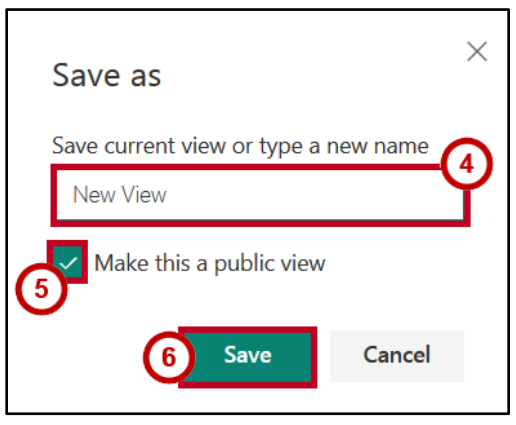

**Figure 50 - Create View**

- 7. The new view name will be displayed in the toolbar. To edit view settings, click the **View name** (See [Figure 51\)](#page-27-0).
- 8. A drop-down menu appears displaying the list view options. In the drop-down, click **Edit current view** (See [Figure 51\)](#page-27-0).

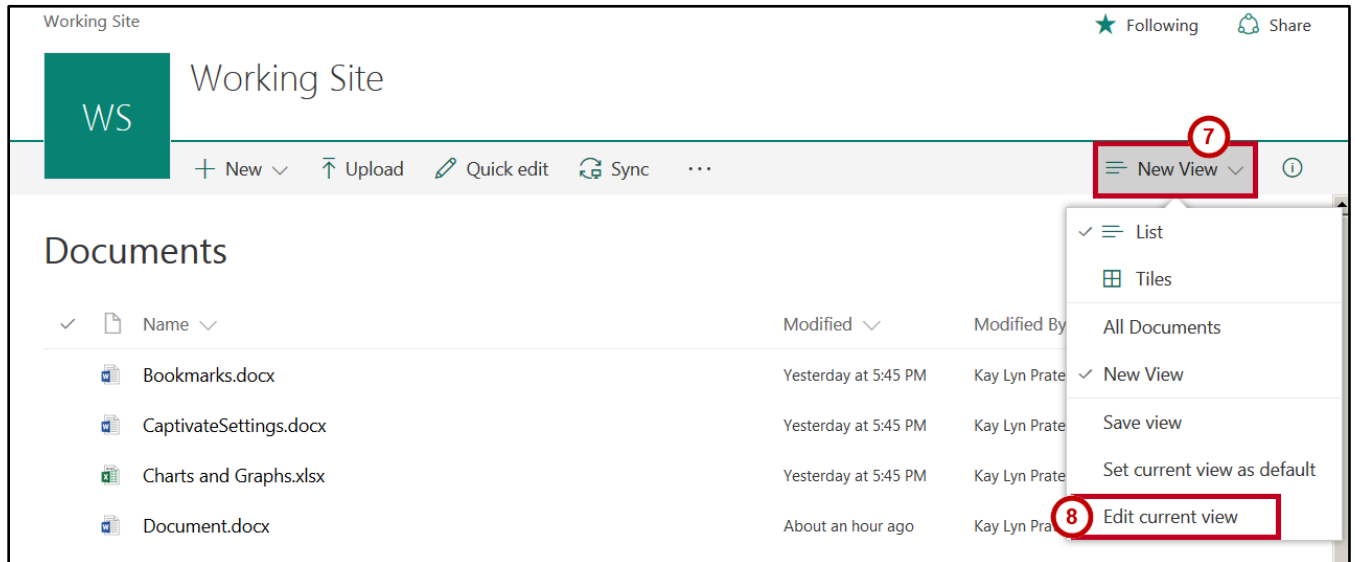

**Figure 51 - Edit Current View**

- <span id="page-27-0"></span>9. The *Edit View* screen appears with the name you previously entered in the *View Name* field. You may change it at this time if desired. The name will also appear in the web address for this view (See [Figure 52\)](#page-27-1).
- 10. If you entered any spaces in the view name, **remove** spaces in the *Web address* field (See [Figure 52\)](#page-27-1).
- 11. If you want to make this new view your default view when you first open the document library, click the **check-box** labeled *Make this the default view*. (See [Figure 52\)](#page-27-1).

<span id="page-27-1"></span>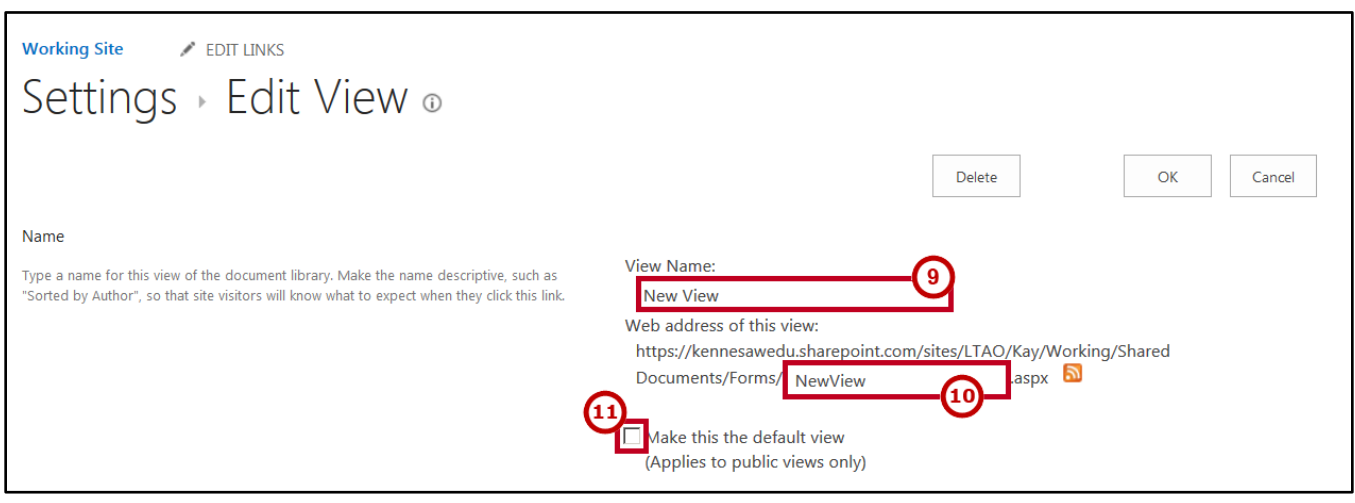

**Figure 52 - View Name**

12. Select the checkboxes for the **columns** that you want to display in the view, and **set the order of the columns** with the *Position from Left* drop-downs.

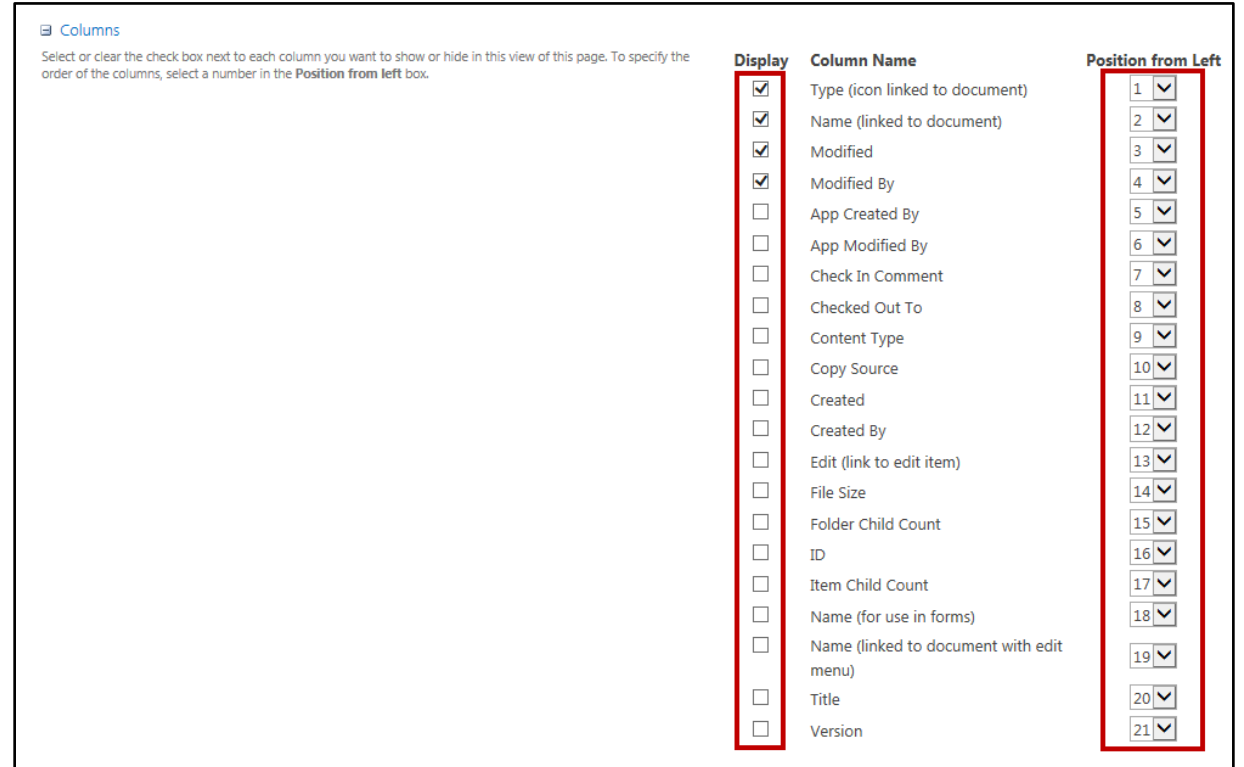

**Figure 53 - Select Columns and Position**

13. Select the **column(s)** by which you want to sort, and the sort order.

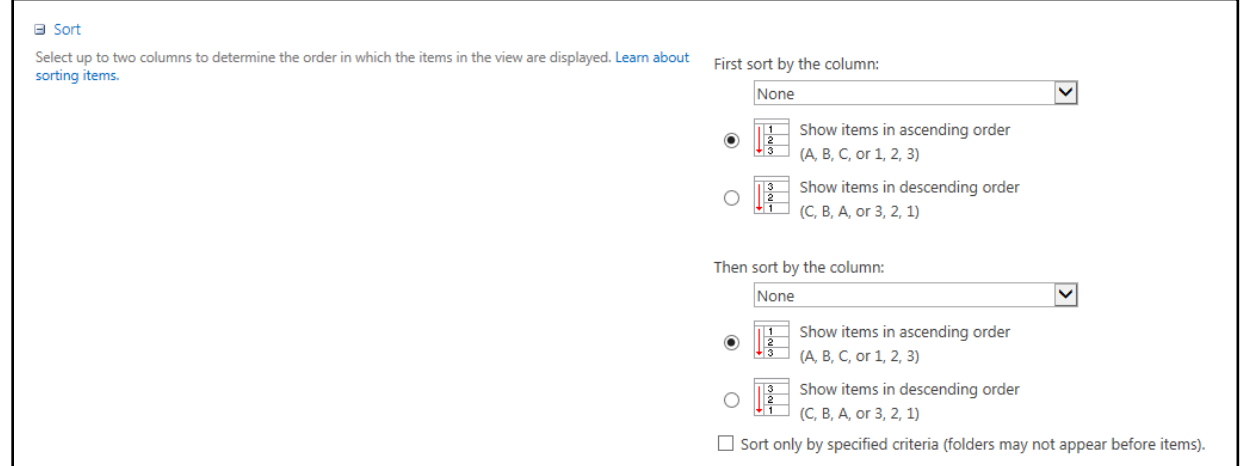

**Figure 54 - Select Column Sort Order**

14. Select **filter criteria** if you want to see a subset of the documents in the library.

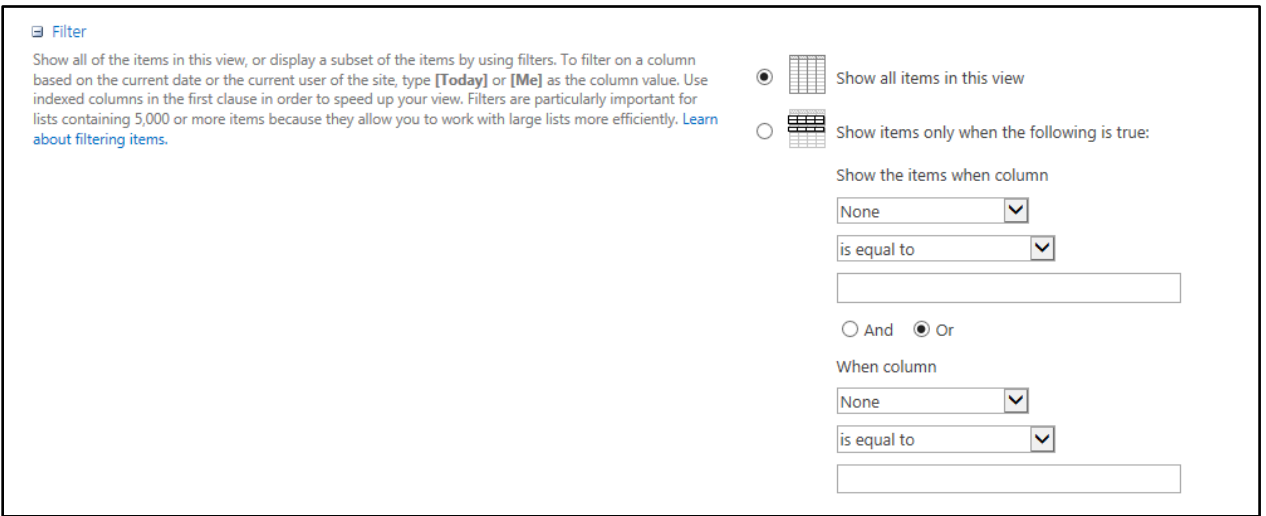

**Figure 55 - Select Filter Criteria**

15. Select **grouping options** if you would like to group documents by site columns. For instance, you could group the documents first by "Status", and then by "Version".

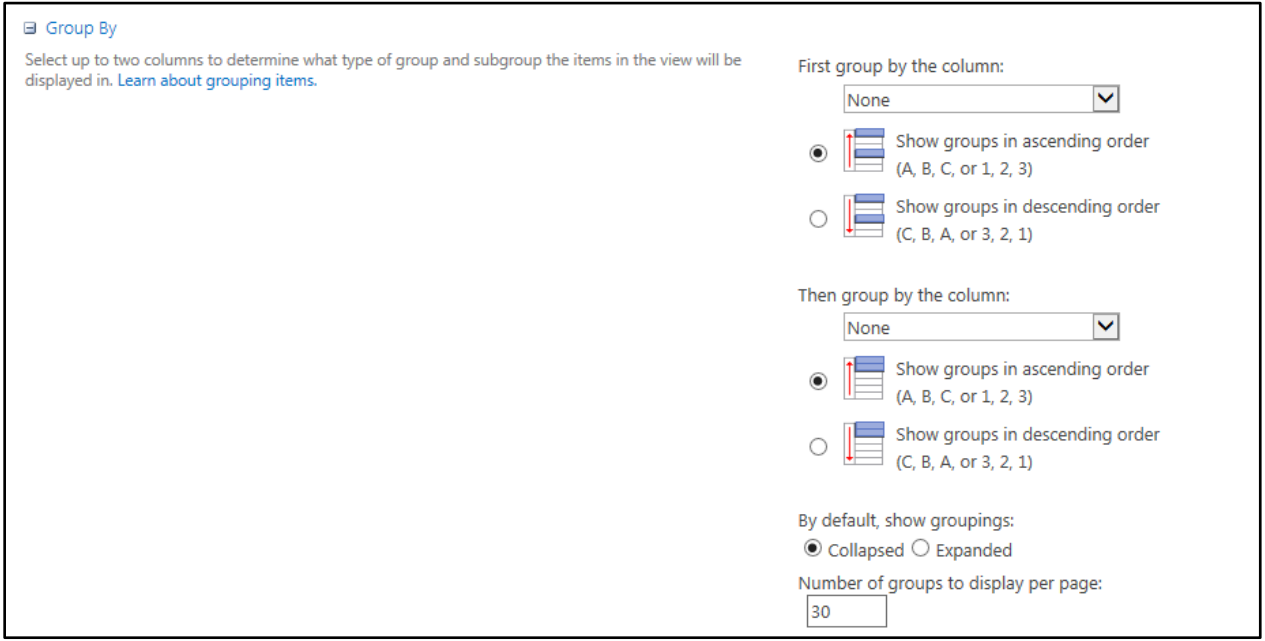

**Figure 56 - Select Group By Options**

- 16. Select **Totals** to view a list of column names and drop-down boxes to display various totals in the selecte view.
	- a. Drop-down boxes are displayed for each column in the selected view.

| <b>⊟</b> Totals                       |                                                     |                                   |
|---------------------------------------|-----------------------------------------------------|-----------------------------------|
| Select one or more totals to display. | <b>Column Name</b>                                  | <b>Total</b>                      |
|                                       | Modified (Average supported in datasheet view only) | None                              |
|                                       | Modified By                                         | None<br>$\overline{\phantom{a}}$  |
|                                       | Name                                                | Count<br>$\overline{\phantom{a}}$ |
|                                       | Source Name (Converted Document)                    | $\overline{\phantom{a}}$<br>None  |
|                                       | Source Version (Converted Document)                 | $\overline{\phantom{a}}$<br>None  |
|                                       | Type                                                | $\overline{\phantom{0}}$<br>None  |

**Figure 57 - Column Drop-Down Boxes**

b. Depending on the column type, there are options to provide item count, average, maximum, and minimum values (see Figure 58 - [Total Item Drop-Down Selection\)](#page-30-0).

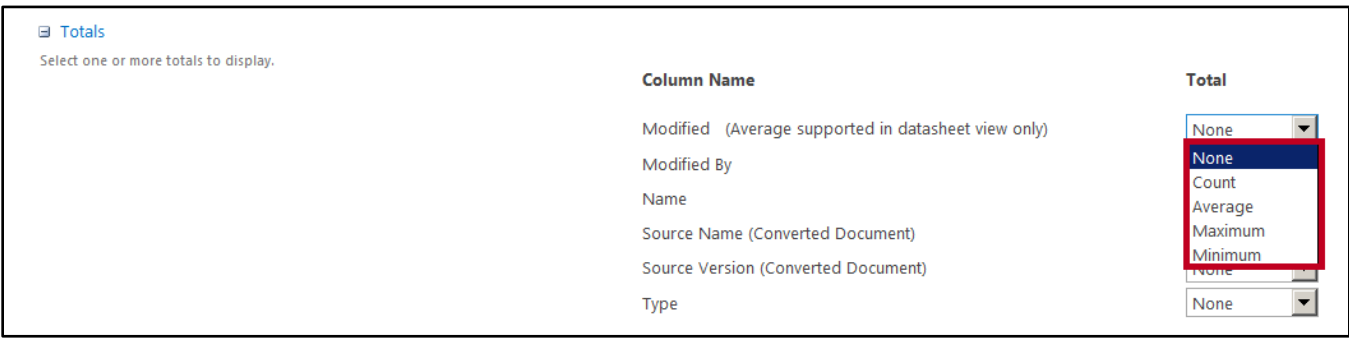

**Figure 58 - Total Item Drop-Down Selection**

<span id="page-30-0"></span>17. Select **Styles** to view a drop-dpown list of various styles available for your current view. Applying a different style can make the view easier to read.

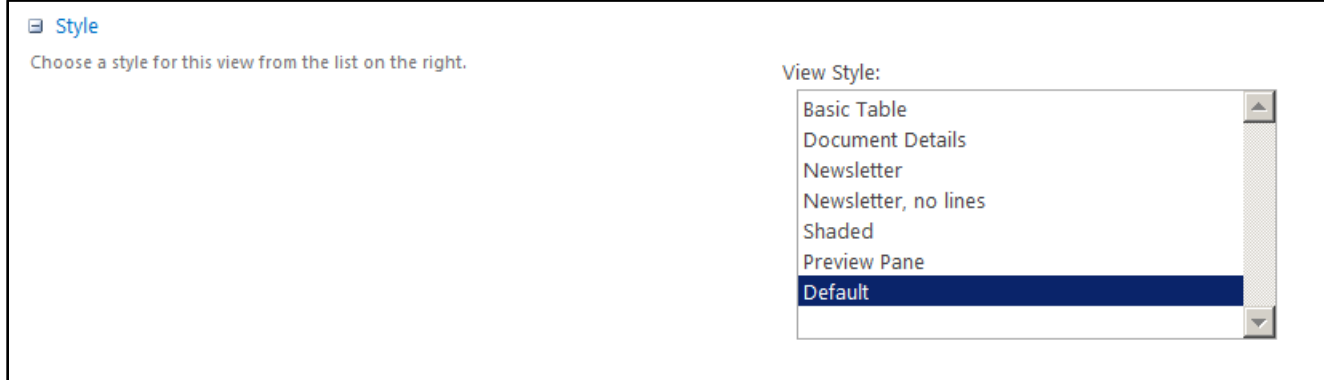

**Figure 59 - Styles Drop-Down**

18. The *Folders* section lets you display items either inside folders or without folders.

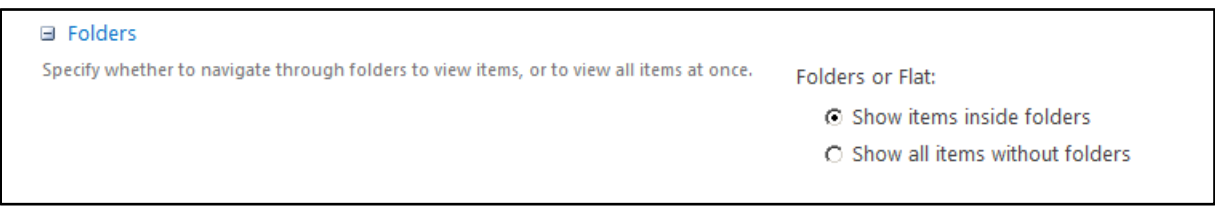

#### **Figure 60 - Folders**

19. The *Items* section lets you limit the number of items displayed in the View.

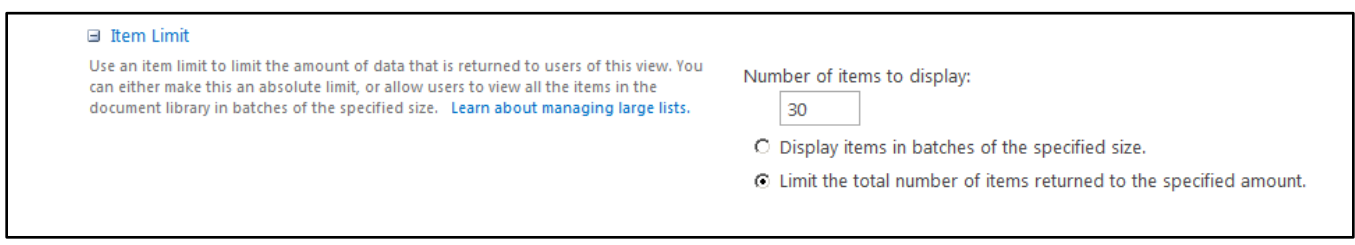

**Figure 61 - Item Limit**

- 20. The *Mobile* section lets you create settings for mobile view access to your SharePoint site (See [Figure 62\)](#page-31-0).
- 21. When you have finished selecting all the settings for the View, click **OK** (See [Figure 62\)](#page-31-0).

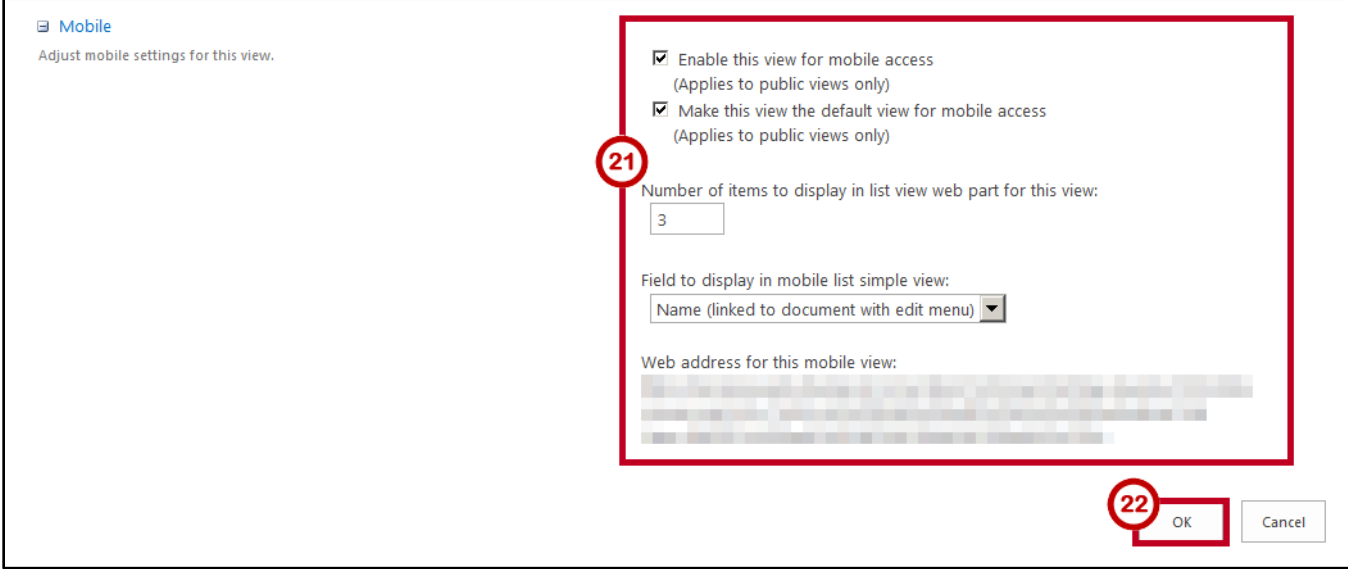

<span id="page-31-0"></span>**Figure 62 - Mobile Settings**

## <span id="page-32-0"></span>**Searching for Documents**

SharePoint allows you to search for documents located in any document library anywhere on your site using the *Search this site* search box. This will display all content across your site containing that that particular term. To locate content stored in SharePoint:

1. Click the **Search this site** box in the upper right-hand portion of the screen.

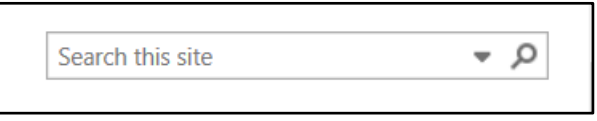

2. In the drop-down box, click **Search Everything**.

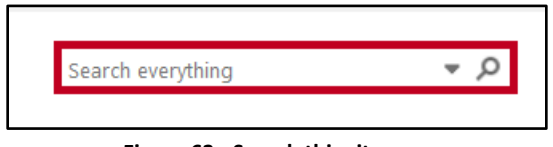

**Figure 63 - Search this site**

- 3. Enter the **search words** in the *Search Box* and click the **Search** button.
- 4. The *Search Results* window will appear.
	- a. The documents containing content related to the term you entered will appear on the right. Simply click on the **content link** to open the document (Se[e Figure 64\)](#page-32-1).
	- b. In the *Quick Lauch* window to the left, click on an item listed in **Result type** or **Author** to limit your results (See [Figure 64\)](#page-32-1).

<span id="page-32-1"></span>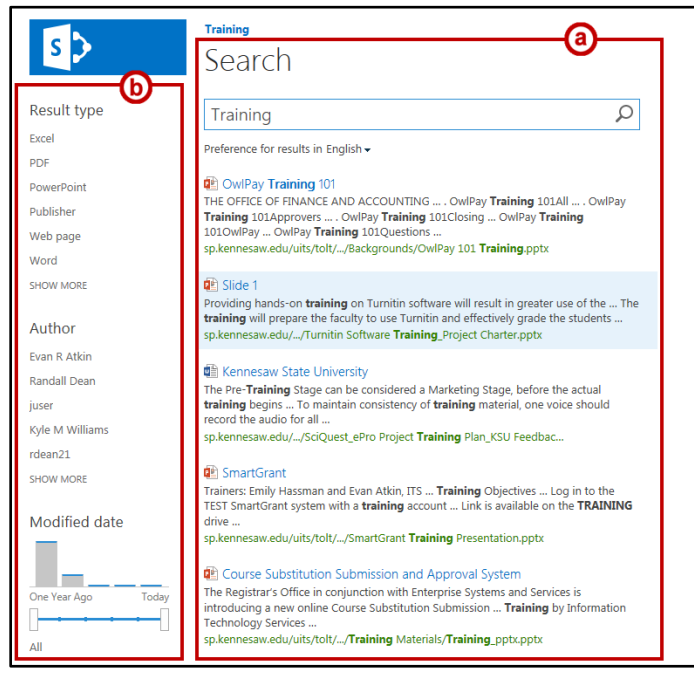

**Figure 64 - Search Results Window**

You may also search a particular *Document Library* using the search box located at the top of that document library. To search for a document in a document library:

- 1. Click the **Document Library** you want to search (See [Figure 65\)](#page-33-1).
- 2. Click in the **Search** box above *Quick Launch* (See [Figure 65\)](#page-33-1).

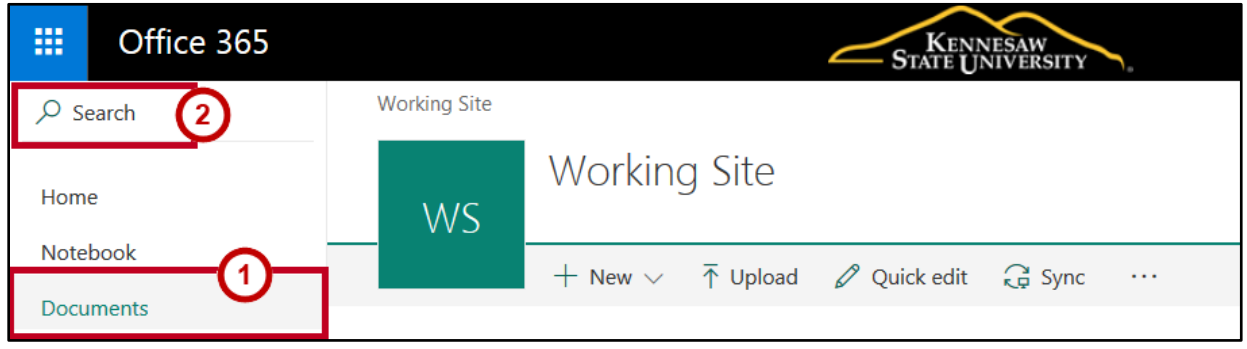

**Figure 65 - Document Search**

<span id="page-33-1"></span>3. In the Quick *Launch Search* box, enter the **search words** for the file(s) you are searching for. As you type, the search box will display the documents that contain text matching your search parameters.

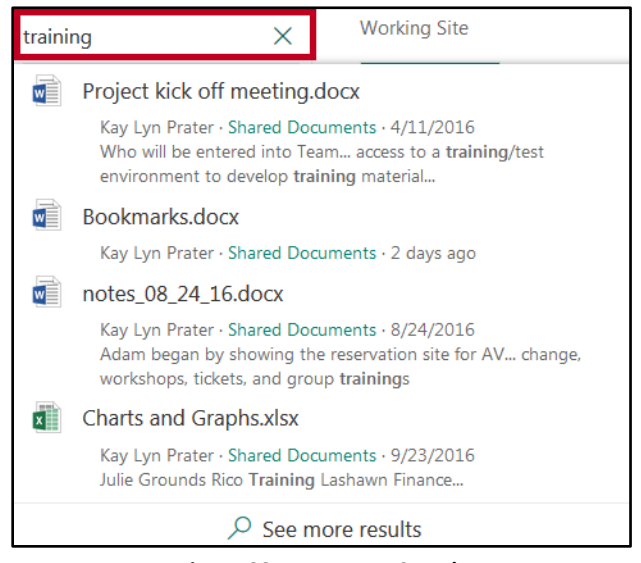

**Figure 66 - Document Search**

## <span id="page-33-0"></span>**Additional Help**

For additional support, please contact the KSU Service Desk:

#### **KSU Service Desk for Faculty & Staff**

- Phone: 470-578-6999
- Email: [service@kennesaw.edu](mailto:service@kennesaw.edu)
- Website: [http://uits.kennesaw.edu](http://uits.kennesaw.edu/)